# Instruction Manual • 07/2013

# Analog DVI converter PDC0100 for analog video signals

# **solutions Play**

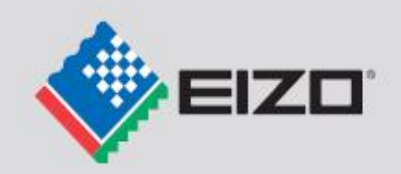

 $\sim 10$   $\sigma_{\rm a}$ 

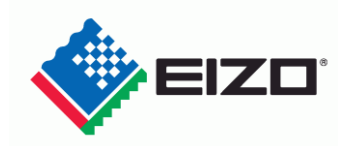

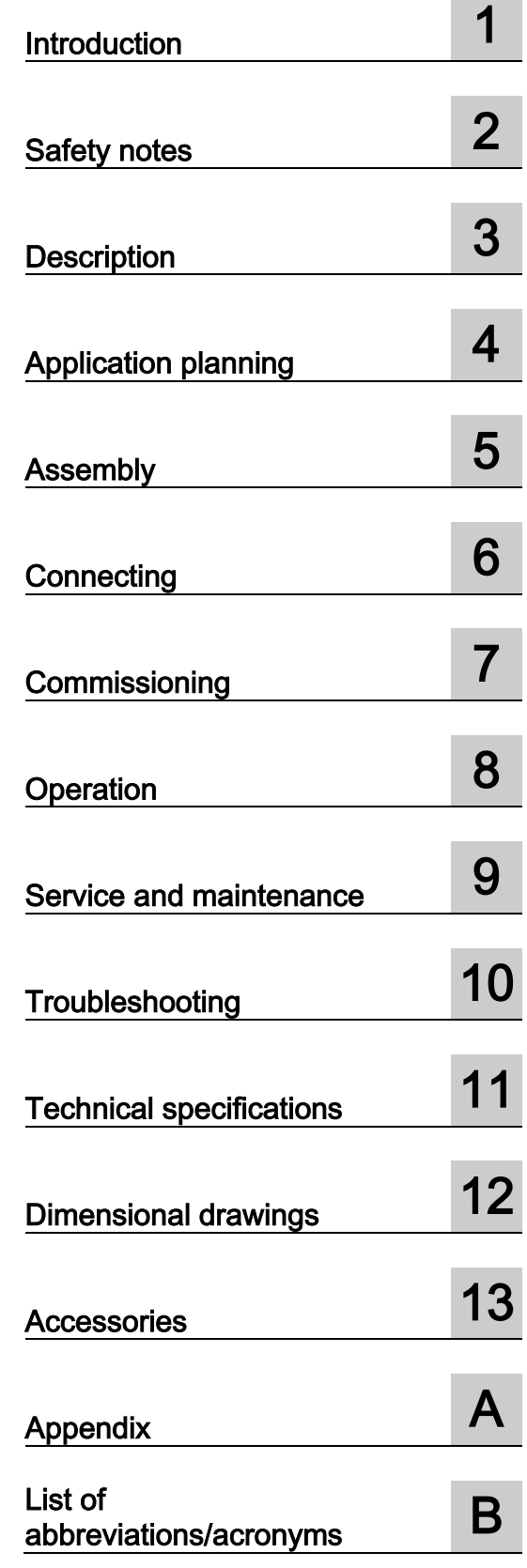

# Analog DVI converter PDC0100 for analog video signals

Instruction Manual

### Legal information

### Warning notice system

This manual contains notices you have to observe in order to ensure your personal safety, as well as to prevent damage to property. The notices referring to your personal safety are highlighted in the manual by a safety alert symbol, notices referring only to property damage have no safety alert symbol. These notices shown below are graded according to the degree of danger.

### **DANGER**

indicates that death or severe personal injury will result if proper precautions are not taken.

### WARNING

indicates that death or severe personal injury may result if proper precautions are not taken.

### $\triangle$ CAUTION

with a safety alert symbol, indicates that minor personal injury can result if proper precautions are not taken.

### **CAUTION**

without a safety alert symbol, indicates that property damage can result if proper precautions are not taken.

### **NOTICE**

indicates that an unintended result or situation can occur if the relevant information is not taken into account.

If more than one degree of danger is present, the warning notice representing the highest degree of danger will be used. A notice warning of injury to persons with a safety alert symbol may also include a warning relating to property damage.

### Qualified Personnel

The product/system described in this documentation may be operated only by personnel qualified for the specific task in accordance with the relevant documentation, in particular its warning notices and safety instructions. Qualified personnel are those who, based on their training and experience, are capable of identifying risks and avoiding potential hazards when working with these products/systems.

### Proper use of EIZO products

Note the following:

### **WARNING**

EIZO products may only be used for the applications described in the catalog and in the relevant technical documentation. If products and components from other manufacturers are used, these must be recommended or approved by EIZO. Proper transport, storage, installation, assembly, commissioning, operation and maintenance are required to ensure that the products operate safely and without any problems. The permissible ambient conditions must be complied with. The information in the relevant documentation must be observed.

### **Trademarks**

All names identified by ® are registered trademarks of their respective owners. Please refer to the trademarks listed in the appendix. The remaining trademarks in this publication may be trademarks whose use by third parties for their own purposes could violate the rights of the owner.

#### Disclaimer of Liability

We have reviewed the contents of this publication to ensure consistency with the hardware and software described. Since variance cannot be precluded entirely, we cannot guarantee full consistency. However, the information in this publication is reviewed regularly and any necessary corrections are included in subsequent editions.

EIZO GmbH Display Technologies Siemensallee 84 76187 KARLSRUHE GERMANY

1012298-004 Ⓟ 07/2013 Technical data subject to change Copyright © EIZO GmbH 2013. All rights reserved

# **Table of contents**

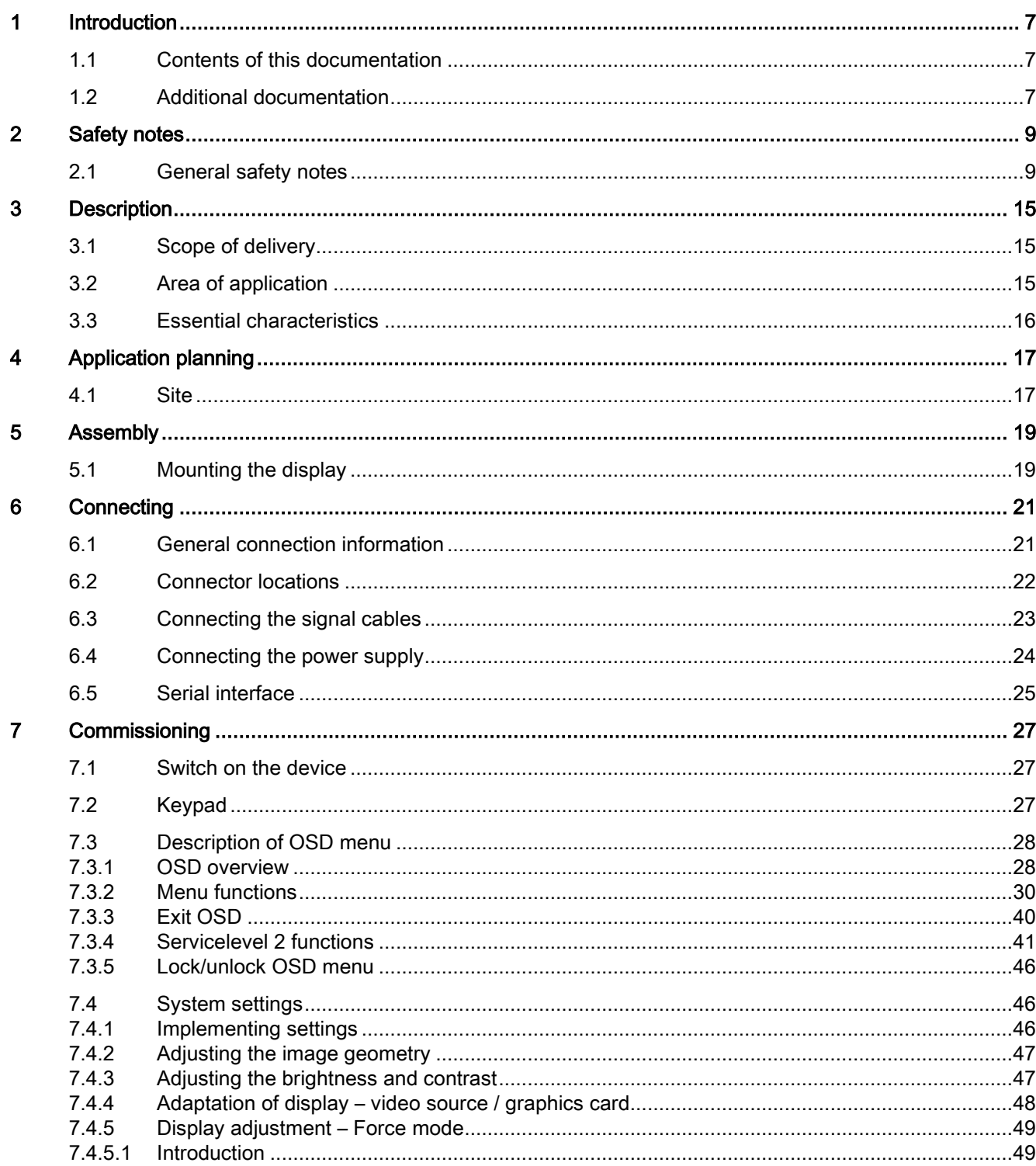

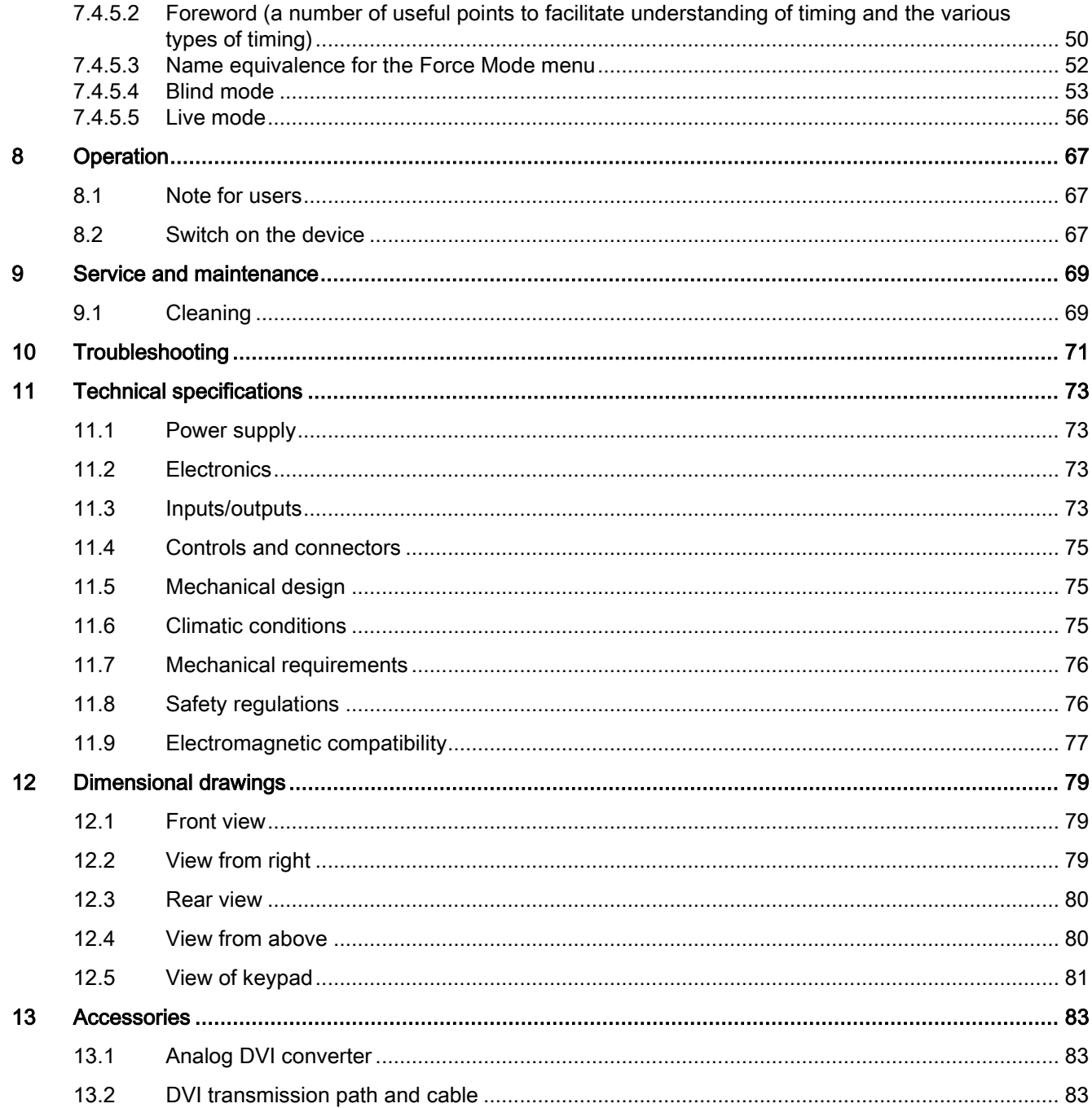

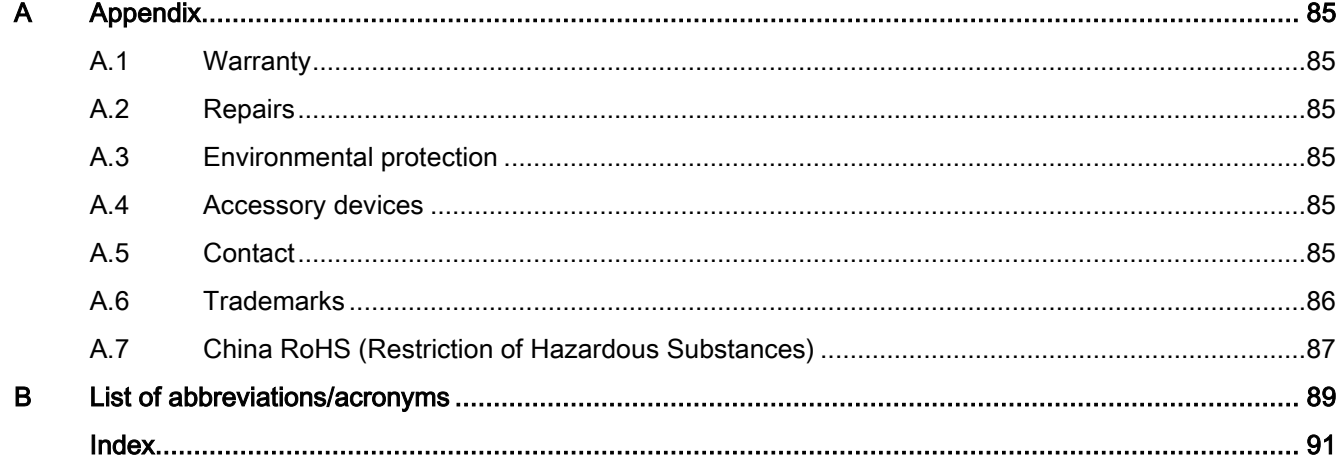

Table of contents

# <span id="page-8-0"></span>extending the state of the state of the state of the state of the state of the state of the state of the state of the state of the state of the state of the state of the state of the state of the state of the state of the

# <span id="page-8-1"></span>1.1 Contents of this documentation

This document explains the functionality and the approved application of the:

● PDC0100 analog DVI converter

To ensure clarity, it does not contain all detailed information on this product.

The contents of this document are neither part of a previous or existing agreement, commitment or legal relationship, nor does it modify such.

# <span id="page-8-2"></span>1.2 Additional documentation

### Note

These instructions are available on the supplied CD-ROM and on the Internet page of EIZO Display Technologies: Medical Monitor Solutions [\(http://www.eizo.eu\)](http://www.eizo.eu/)

Introduction

1.2 Additional documentation

# <span id="page-10-0"></span>example of the Safety notes 2 and 2 and 2 and 2 and 2 and 2 and 2 and 2 and 2 and 2 and 2 and 2 and 2 and 2 and 2 and 2 and 2 and 2 and 2 and 2 and 2 and 2 and 2 and 2 and 2 and 2 and 2 and 2 and 2 and 2 and 2 and 2 and 2

# <span id="page-10-1"></span>2.1 General safety notes

Flawless, safe and reliable operation of the equipment assumes that it has been professionally transported, stored, mounted and installed as well as careful operator control and service. The units may only be used for applications for which monitors are normally used.

2.1 General safety notes

For safety reasons, the following precautions must be observed:

### DANGER

There is a danger to life if warnings are not obeyed. Severe personal injury or damage to property may occur. Please observe all warning information present on the display and in the instruction manual.

### Do not open the display

The display may only be opened by trained and qualified personnel. There is risk of an electric shock.

Components inside the displays are at high voltage. Touching these components is extremely dangerous!

Servicing and maintenance must be carried out by qualified personnel only.

No liability is accepted for damage to property or injury to persons if the display is opened by non-qualified personnel.

### Never use defective power cables

A damaged power cable may result in fire or electric shock. Only use power cables approved by the manufacturer.

When disconnecting the power supply cable, always do so by holding the plug. Ensure that your hands are dry.

Route the cable such that it cannot be tripped over.

### Do not insert any objects into the housing

Objects inserted into the housing may result in damage to the unit or personal injury.

### Do not place any objects on top of the unit

If you place objects on top of the unit, the unit may overheat.

Liquid entering the unit may result in fire or electric shock.

### **Connecting**

There must be no contact to a patient when handling the connection cables.

### **Overload**

Do not connect too many devices to one socket or extension cable since this could result in a fire or electric shock.

Observe the information provided by the manufacturer.

### CAUTION

### Improper installation may result in extensive damage to property. Installation must be carried out by specialists.

1. To avoid danger for patients and users, connect your electrical system in accordance with the safety requirements of EN 60601-1-1 (IEC 60601-1-1) "Safety requirements for medical electrical systems".

In order to guarantee that the housing discharge current in the event of a first fault does not exceed 500 µA, the display must be connected to an additional PE connection. The bracket of the display's support mechanism has its own grounding (PE conductor). This grounding together with the PE conductor of the display means that the housing discharge current always remains less than 500 µA, even in the event of a first fault. The PE conductors of the display and of the separate PC are considered as a first fault event.

2. Use appropriate measures to ensure that the leakage currents in particular remain below the necessary limits:

Appropriate measures include:

- Separators for signal input or signal output unit
- Use of a safety isolating transformer
- Use of the additional protective conductor terminal
- 3. Device and patient must never be touched simultaneously.
- 4. It must be specifically mentioned that the display is only suitable for a patient environment, but not for contact with a patient.
- 5. Only use the video lines specified by the manufacturer for installation.
- The serial interface cable must have a female Sub-D connector at the computer end.
- 6. Use power cables with PE contacts. Only plug the device into sockets with protective grounding.
- 7. For certain applications, the video ground can be connected separately to the protective ground via the additional PE connection in the plug panel. Observe EN 60601-1-1 (IEC 60601-1-1).
- 8. Close the connection panel using the cover provided, and secure with the screws.
- 9. Note for users:

The closed connection panel may only be opened by trained and qualified personnel.

10.Servicing information:

If housing parts have to be removed for servicing, this must not be carried out in the presence of the patient or user. Only connect displays with a VESA connection on the rear panel to the power supply when the VESA plate is screwed on.

11.Important:

Note that displays can fail and that the image properties such as brightness, contrast or color location can change with time.

Please ensure that all steps are taken to avoid injuries or incorrect diagnoses. Observe all regulations of the country in which the device is used.

2.1 General safety notes

### **CAUTION**

### Failure to observe warnings may result in substantial damage to property

#### Ensure sufficient heat dissipation

To ensure proper air circulation, observe appropriate spacing between neighboring objects when placing or mounting the devices.

Ventilation slots are provided on the housing base, the top of the cover, the rear panel and the side panels. The permissible ambient temperature range (see instruction manual) must not be violated.

Installation on a desk:

Place the unit on a solid and level surface. The installed stand, as well as the mounting surface, must be suitable for the weight of the unit.

For ceiling suspension:

The wall mount must be suitable for the weight of the unit.

#### Avoid sources of heat

Do not install the display in the vicinity of sources of heat, e.g. radiators, heating appliances or other devices which can generate or emit heat.

### Do not subject display to excessive shocks

Take care when transporting! Use the original packaging, and transport correctly oriented! Be sure to protect the LCD module in particular from shocks.

### Care of display / Cleaning agents

- The screen surface (front panel) is extremely sensitive to mechanical damage. Absolutely avoid scratches, shocks etc.
- Remove water drops immediately; extended contact with water discolors the surface.
- Clean the screen and the housing using only the cleaning agents referred to in the instruction manual.

### **NOTICE**

### Touching the screen surface can result in brief disturbances to the image

Due to mechanical pressure or electrostatic discharging, touching the screen can result in brief disturbances to the image.

### Only switch on cold displays following their adaptation to room temperature

If the display is brought into a room with a higher or rising temperature, condensation is formed inside and outside the unit. In such a case, do not switch on the display until the condensation has evaporated. The display will otherwise be damaged.

### What to do if the display is faulty

If the following conditions exist, the display must be disconnected from the power supply and checked by qualified personnel:

- Damage to the plug or power cable.
- Following the entry of liquid into the unit.
- If the unit has been exposed to moisture.
- If the unit does not function or if you cannot eliminate a fault using the instruction manual.
- If the unit has been dropped and/or the housing damaged.
- If the unit smells of burning or produces peculiar noises.

### Information for installations in the USA and Canada

Molded power supply plugs must comply with the requirements for "hospital grade attachments" CSA Std. C22.2 No. 21 and UL 498.

### Note for installations in China

Only use the the power cables approved for China. These power cables are identified by the labels "CCC" or "CQC".

### See also

[Connecting the signal cables](#page-24-0) (Page [23\)](#page-24-0) [Connecting the power supply](#page-25-0) (Page [24\)](#page-25-0) [Serial interface](#page-26-0) (Page [25\)](#page-26-0) [Cleaning](#page-70-1) (Page [69\)](#page-70-1) [Safety regulations](#page-77-1) (Page [76\)](#page-77-1) [General connection information](#page-22-1) (Page [21\)](#page-22-1) [Site](#page-18-1) (Page [17\)](#page-18-1)

Safety notes

2.1 General safety notes

# <span id="page-16-0"></span><sup>3</sup> Description 3

# <span id="page-16-1"></span>3.1 Scope of delivery

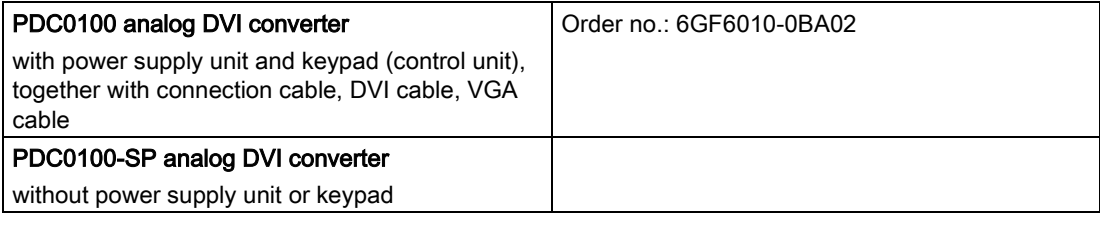

### Accessories

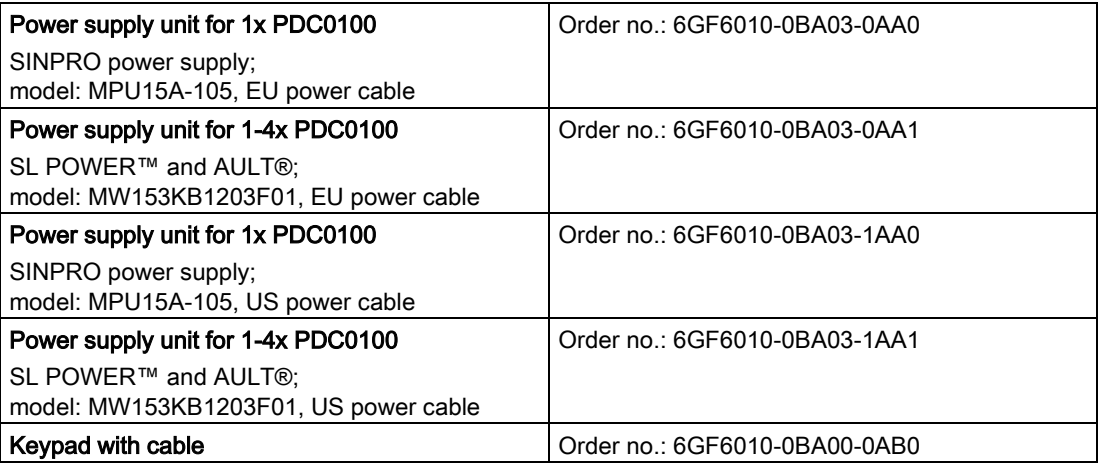

# <span id="page-16-2"></span>3.2 Area of application

The analog DVI converter is used to convert analog signals into a digital video signal.

## <span id="page-17-0"></span>3.3 Essential characteristics

### RGB input (15-pin Sub-D/DVI/BNC)

The analog DVI converter is connected to the computer system via the 15-pin sub-D input socket.

If necessary, the monitor display is adapted using an OSD menu.

### Video inputs

The analog DVI converter features two additional analog video inputs. The displays can therefore be operated with analog standard video signals (PAL/NTSC). The RGB and video inputs can be simultaneously connected to different signal sources.

### Force Mode

The Force Mode function is used to adapt the PDC0100 analog DVI converter to special timing settings.

### Specially for use on the LMM56800 large monitor manager

The analog DVI converter is specially designed for use on the LMM56800 large monitor manager from EIZO. It is used to increase the number of analog inputs.

# <span id="page-18-0"></span>Application planning 4

<span id="page-18-1"></span>4.1 Site

### Provide adequate ventilation

Ventilation slots are located on the top of the housing. Do not cover the vent slots. A distance of 2 cm must be observed between the vent slots and other devices or covers.

### Observe the permissible ambient temperature range

The unit must not be operated outside the permissible ambient temperature range.

### Change of environment

If the unit is brought into a warm environment from a cold one, condensation may form in the unit. The unit should not be switched on until all the condensed water has evaporated, including that inside the unit. This may take several hours, depending on the conditions.

### See also

[General safety notes](#page-10-1) (Page [9\)](#page-10-1)

Application planning

4.1 Site

# <span id="page-20-0"></span>Assembly 5

# <span id="page-20-1"></span>5.1 Mounting the display

### Installation

M3 press-in nuts are provided on both sides of the analog DVI converter for installation.

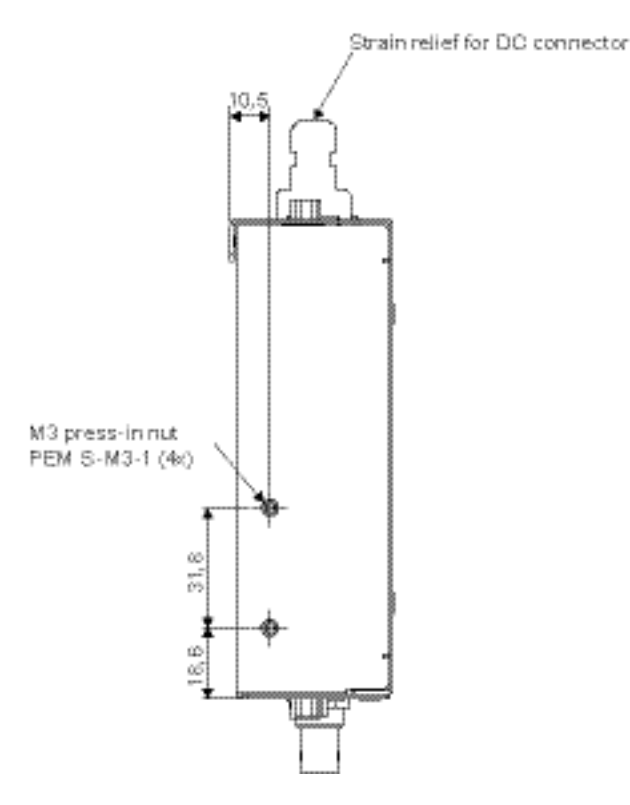

**Assembly** 

5.1 Mounting the display

# <span id="page-22-0"></span>connecting **6**

### <span id="page-22-1"></span>6.1 General connection information

### **CAUTION**

All information and warnings related to this product must be observed to ensure dangerfree operation.

### **CAUTION**

### Changes to device

- Device settings may only be adjusted by trained service personnel; otherwise, the warranty is void.
- Do not make any changes to the device without prior approval from the manufacturer.

The display is designed for individual connection to a graphics card with a power supply of 110 or 240 V (TN-S system with PE conductor).

### **CAUTION**

### Observe shielding measures

Please observe all local EMC guidelines pertaining to shielding. Ignoring such requirements could allow signals to interfere with the proper operation of the display.

### To guarantee perfect image reproduction, please observe the following:

- Only shielded cables are permitted for all signal connections.
- Screw tight or lock all plug-in connections.
- Signal and power cables must not be routed through the same duct.
- The analog DVI converter must not share a power supply with motors or valves (interference!).

### **Note**

All input signals and voltages must be in accordance with the SELV protection class.

### See also

[General safety notes](#page-10-1) (Page [9\)](#page-10-1) [Electromagnetic compatibility](#page-78-0) (Page [77\)](#page-78-0)

# <span id="page-23-0"></span>6.2 Connector locations

### Inputs of the analog DVI converter

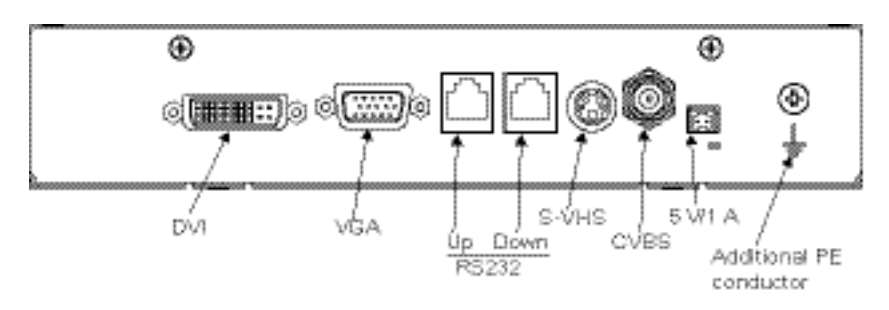

### Output of the analog DVI converter and power supply

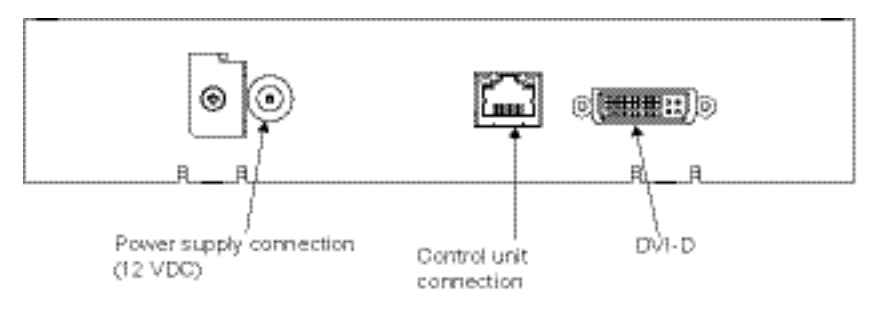

### Summary of signals and connections

See also

[Connecting the signal cables](#page-24-0) (Page [23\)](#page-24-0) [Connecting the power supply](#page-25-0) (Page [24\)](#page-25-0) [Serial interface](#page-26-0) (Page [25\)](#page-26-0)

# <span id="page-24-0"></span>6.3 Connecting the signal cables

### Note

- The video signals coming from a graphics card are referred to below as RGB signals, and those coming from a camera, DVD player, video recorder etc. as video signals. In the OSD menu, some of the menu displays are also appropriately identified by RGB or video in the header.
- At least one signal source must be connected in order to activate the OSD.
- All signal inputs may be connected simultaneously.
- The Up and Down keys can be used to select which RGB or video source is to be displayed when the OSD is not active. Selection is also possible in the OSD.

### 15-pin Sub-D female connector

● Connect VGA cable with 15-contact Sub-D connector (male) for the analog input to the 15-contact Sub-D connector (female).

### DVI socket (input)

● With DVI analog signal

### DVI socket (output)

● With DVI digital signal

The analog pins of the DVI plug are not connected internally.

### 4-pin mini-DIN socket (video input)

● Connect video cable for the sync video input (Y/C signal) to the 4-pole mini-DIN socket.

6.4 Connecting the power supply

### BNC socket (video input)

● Connect video cable for the composite input to the BNC socket.

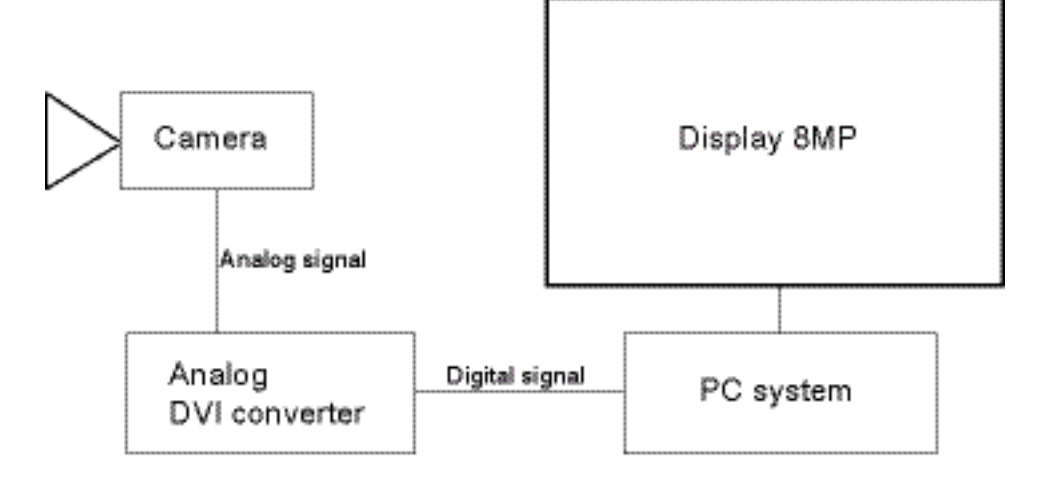

### See also

[General safety notes](#page-10-1) (Page [9\)](#page-10-1) [Connector locations](#page-23-0) (Page [22\)](#page-23-0)

### <span id="page-25-0"></span>6.4 Connecting the power supply

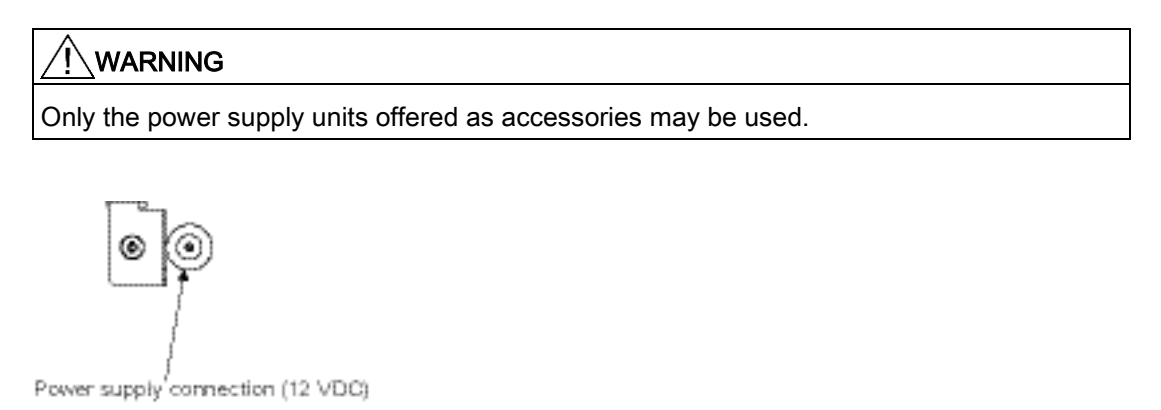

The connection for the power supply is located on the front of the analog DVI converter. This is a 12 VDC connection. The device does not have an on/off switch.

● Secure the power supply cable to the metal lug using a cable tie.

### See also

[General safety notes](#page-10-1) (Page [9\)](#page-10-1) [Connector locations](#page-23-0) (Page [22\)](#page-23-0)

### <span id="page-26-0"></span>6.5 Serial interface

### WARNING

- Apart from the serial spot meter and the advanced serial luminance meter, no other devices are permitted to be connected to the service socket.
- Connection and removal of a unit may only be carried out by servicing personnel or those trained by them.
- Serial Spot Meters or Serial Luminance Meters must not be connected in the presence of patients.

The analog DVI converter has two serial RS232 interfaces:

### ● Upstream RJ11 socket:

The socket is located directly next to the VGA socket (labeled "UP").

### ● Downstream RJ11 socket:

The socket is located directly next to the first RJ11 socket (labeled "Down").

The socket allows serial bus mode for integration of the analog DVI converter into existing systems (bus connections). In addition, users are able to change the display settings through remote access.

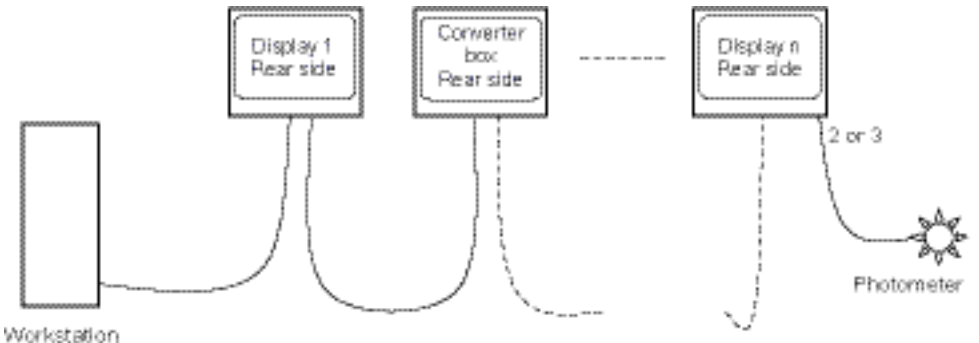

### See also

[General safety notes](#page-10-1) (Page [9\)](#page-10-1) [Connector locations](#page-23-0) (Page [22\)](#page-23-0) **Connecting** 

6.5 Serial interface

### <span id="page-28-1"></span><span id="page-28-0"></span>7.1 Switch on the device

The device does not have a power switch, and is switched on and off using the power supply unit.

If the device is supplied with current, the green operation LED "Power" lights up.

### <span id="page-28-2"></span>See also

[Troubleshooting](#page-72-0) (Page [71\)](#page-72-0)

### 7.2 Keypad

### The analog DVI converter is set using a keypad

The analog DVI converter is set using a keypad.

● Only connect the keypad using the supplied cable.

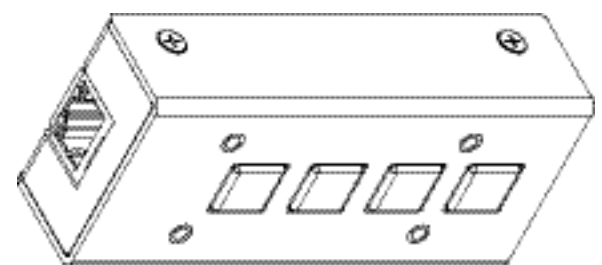

### **CAUTION**

### The analog DVI converter must not be connected to a network!

The RJ45 socket on the analog DVI converter and the keypad are used exclusively to connect these together using the network cable supplied with the keypad.

The operation LED is located directly on the analog DVI converter. The 4-key keypad is connected to the analog DVI converter via a network cable.

7.3 Description of OSD menu

### Key functions

In the OSD menu, the keys have the following functions:

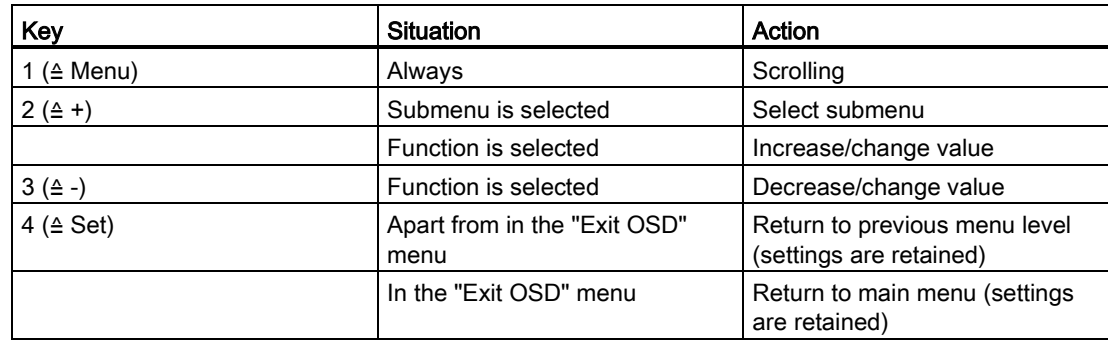

# <span id="page-29-1"></span><span id="page-29-0"></span>7.3 Description of OSD menu

### 7.3.1 OSD overview

The OSD menu is used to make settings for operation of the flat panel display with a source. The OSD can also be operated without an input signal to a limited extent.

7.3 Description of OSD menu

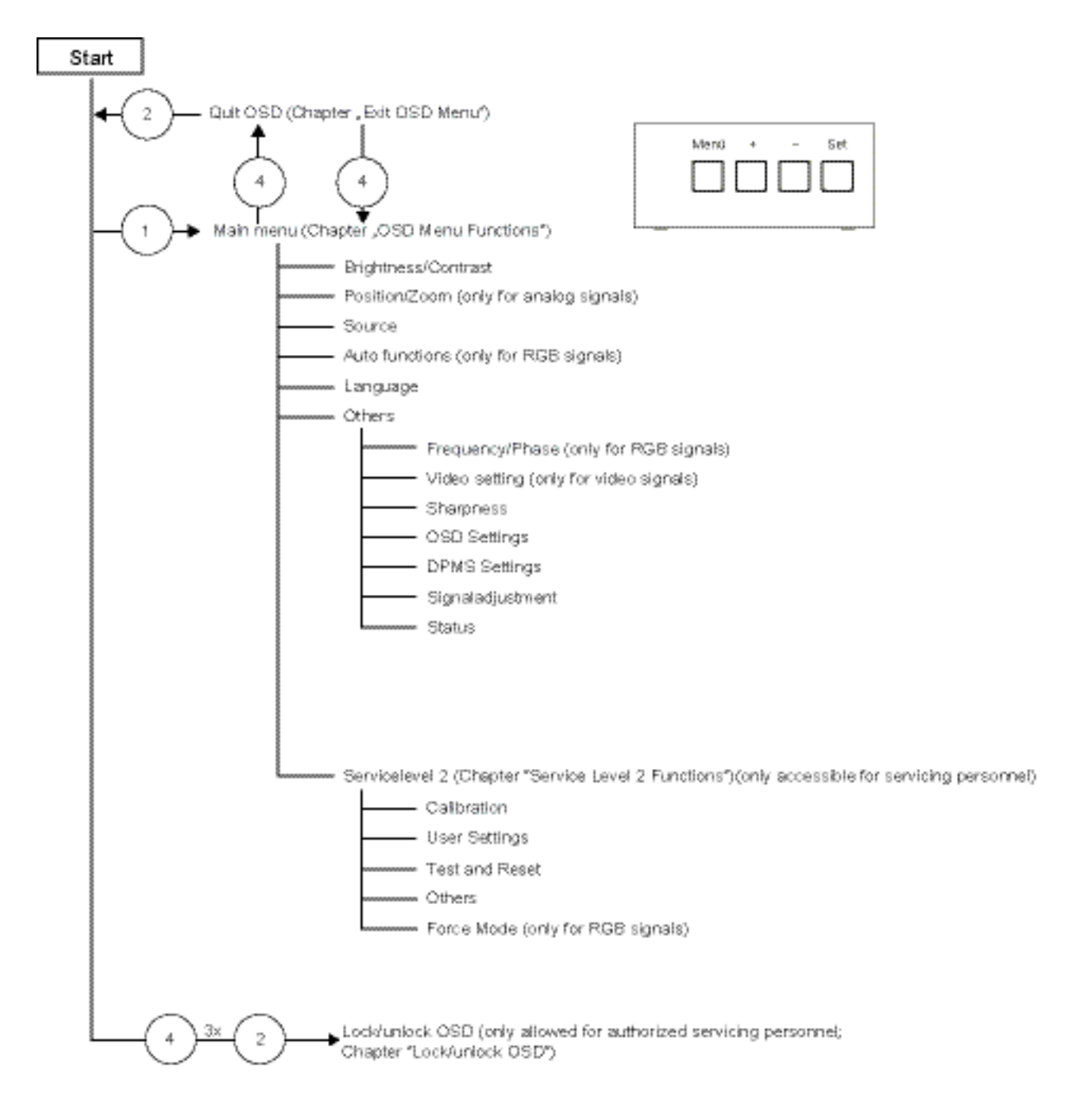

### See also

[Exit OSD](#page-41-0) (Page [40\)](#page-41-0) [Servicelevel 2](#page-42-0) functions (Page [41\)](#page-42-0) [Lock/unlock OSD menu](#page-47-0) (Page [46\)](#page-47-0) [Menu functions](#page-31-0) (Page [30\)](#page-31-0)

7.3 Description of OSD menu

### <span id="page-31-0"></span>7.3.2 Menu functions

### Program levels

Printed/identified in bold type Menu title (main menu or first submenu)

Main menu

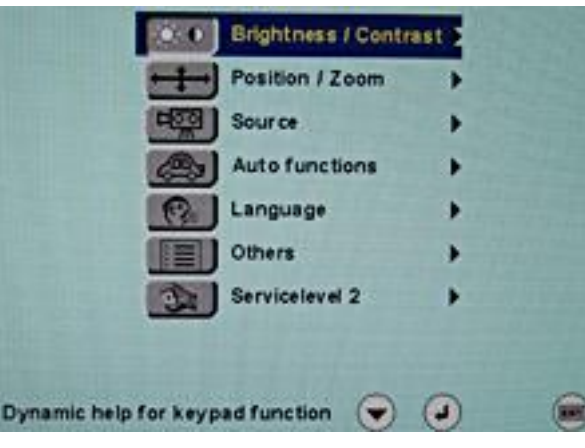

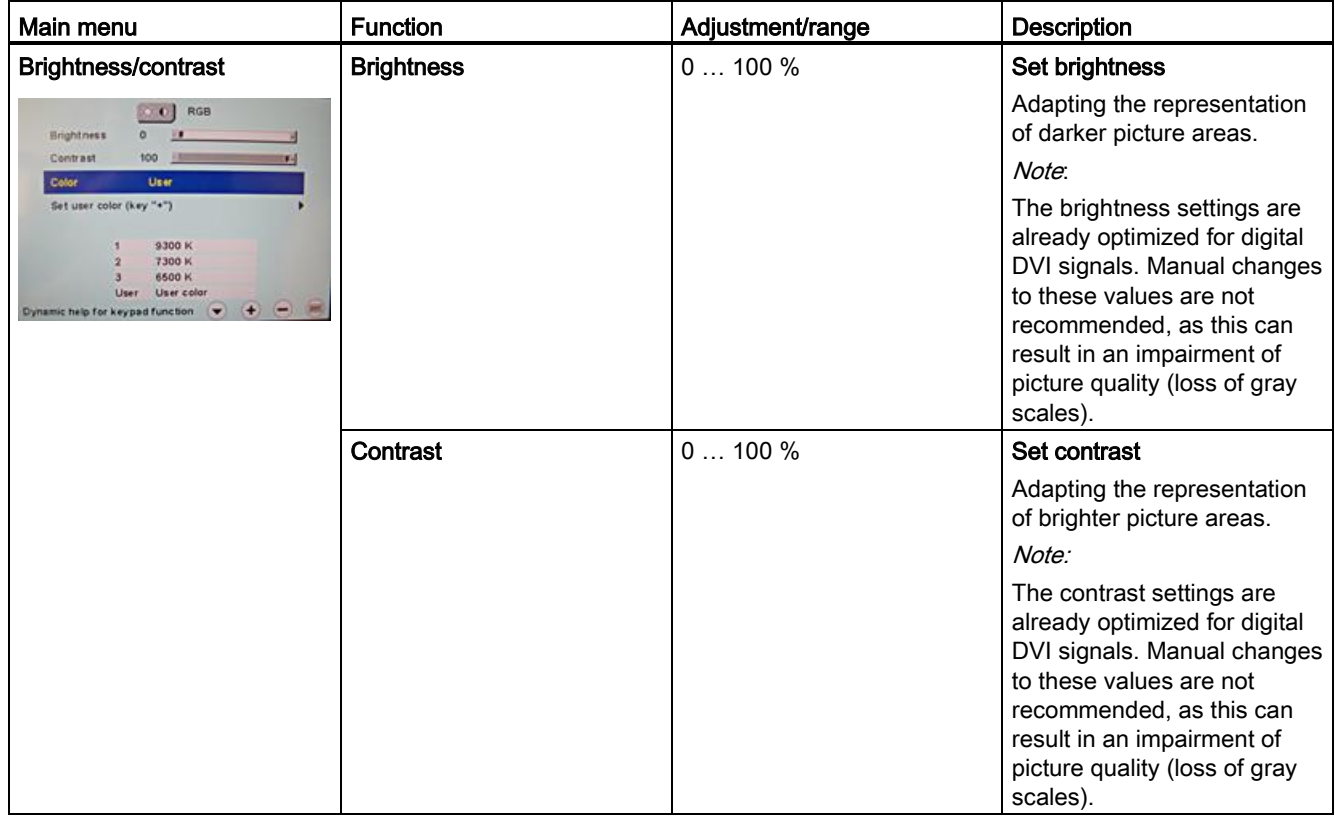

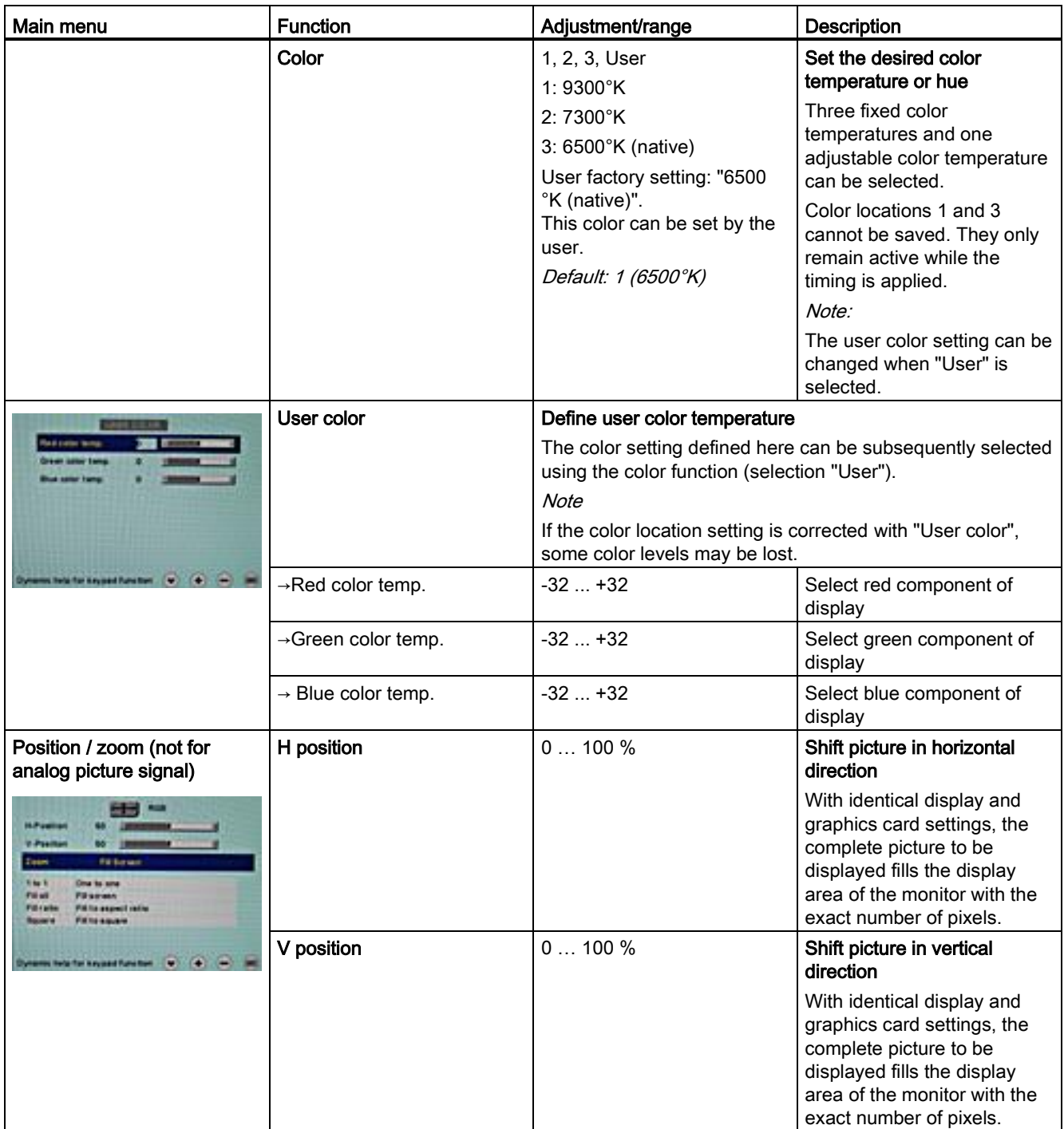

7.3 Description of OSD menu

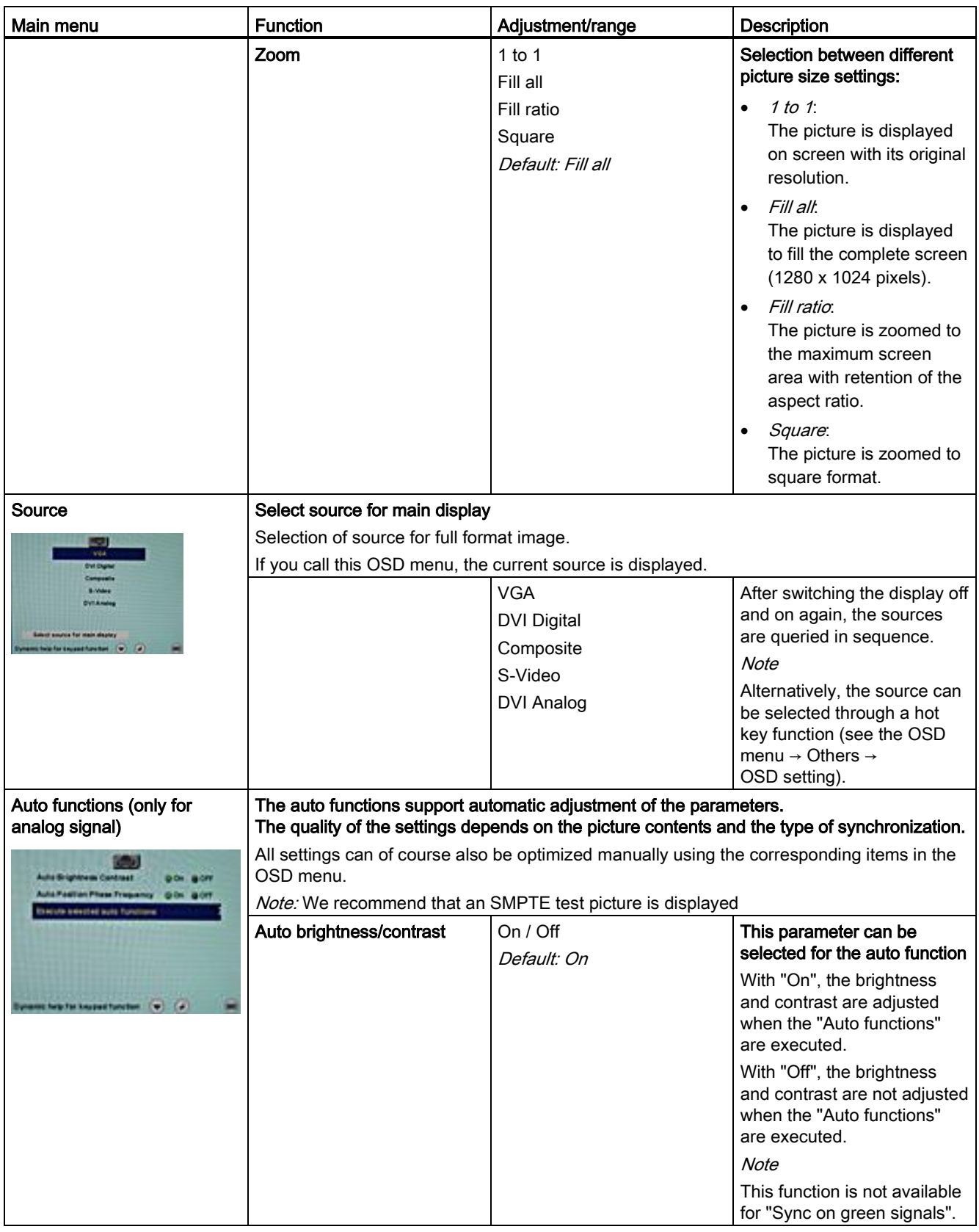

7.3 Description of OSD menu

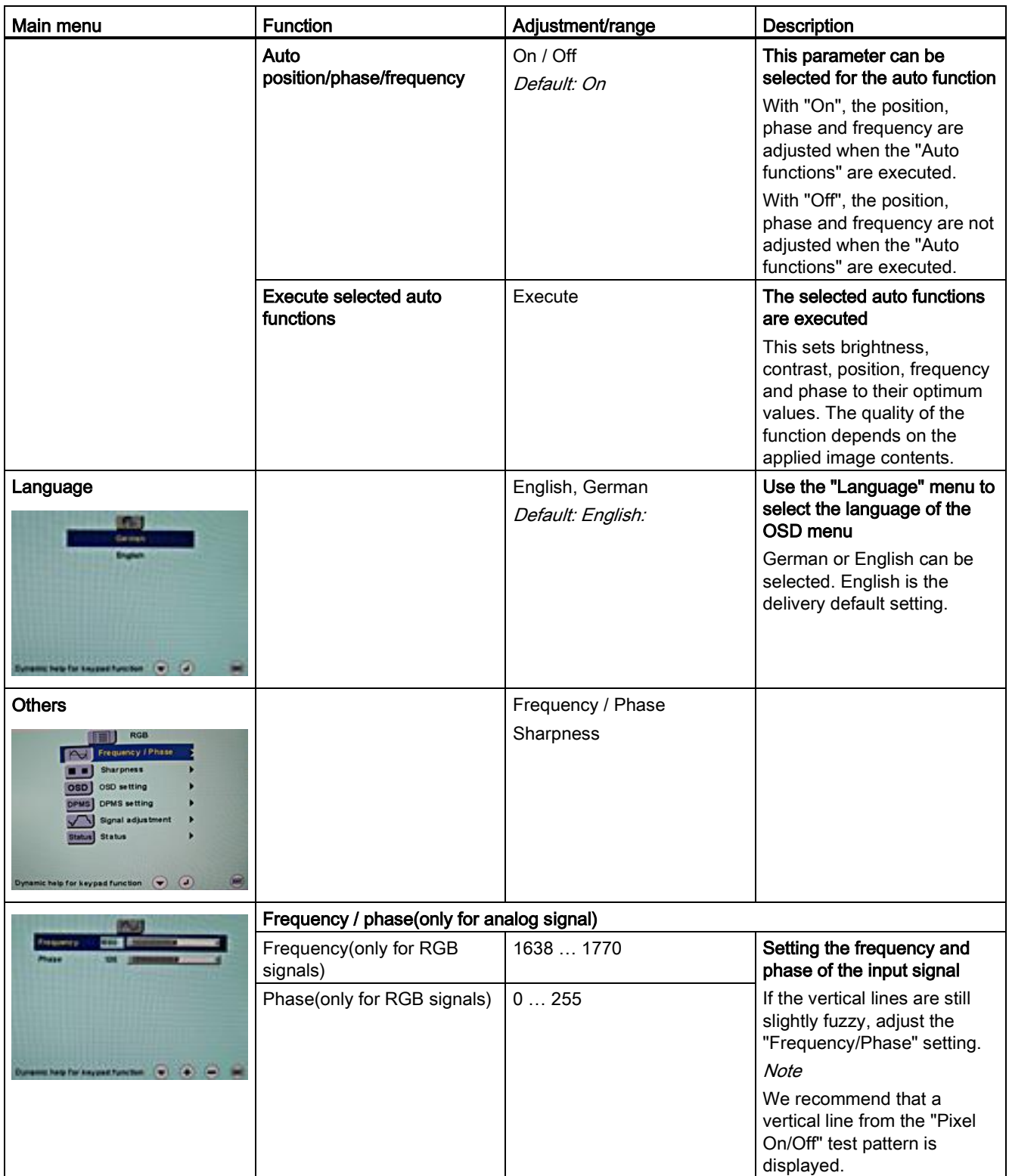

### 7.3 Description of OSD menu

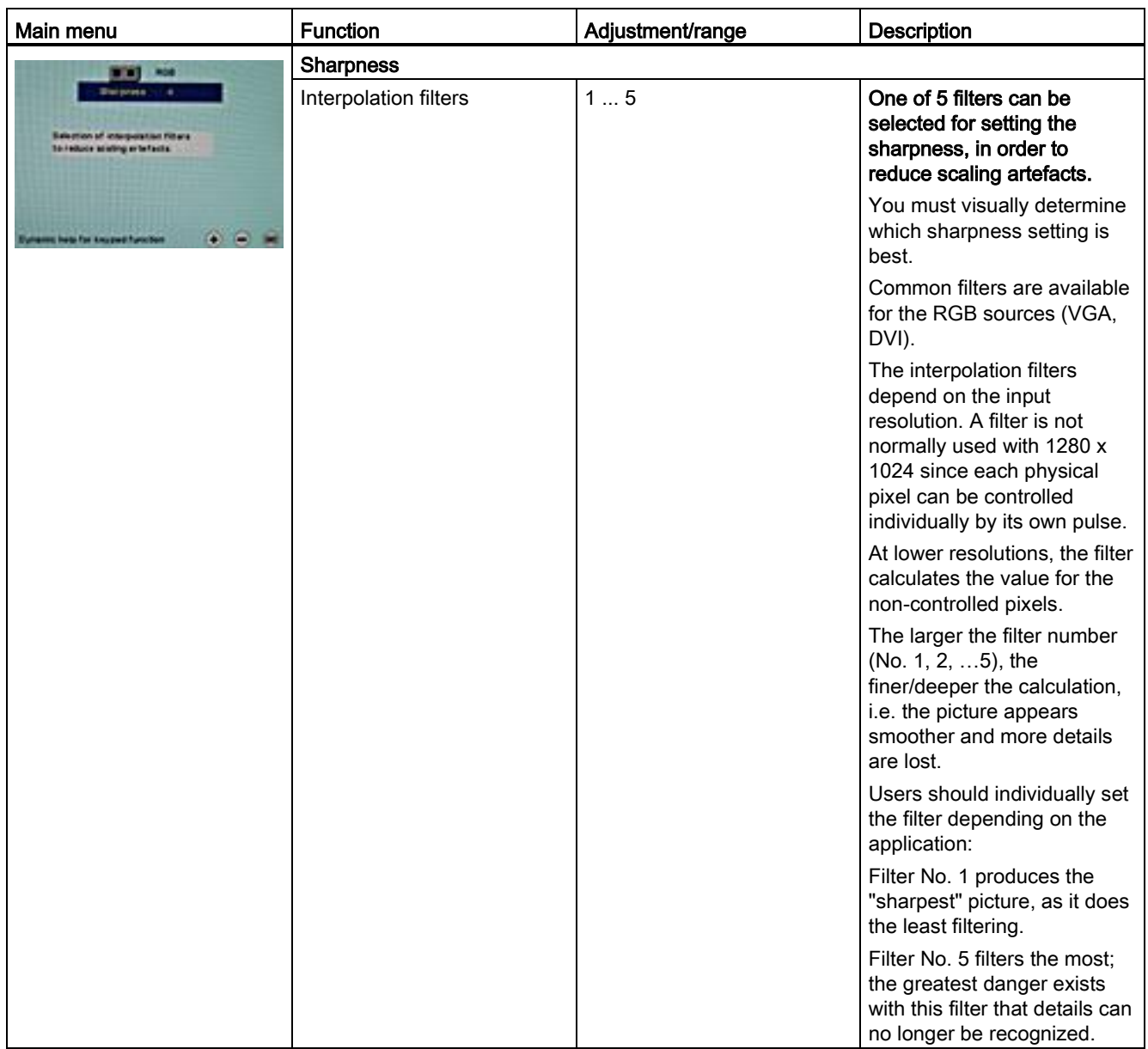
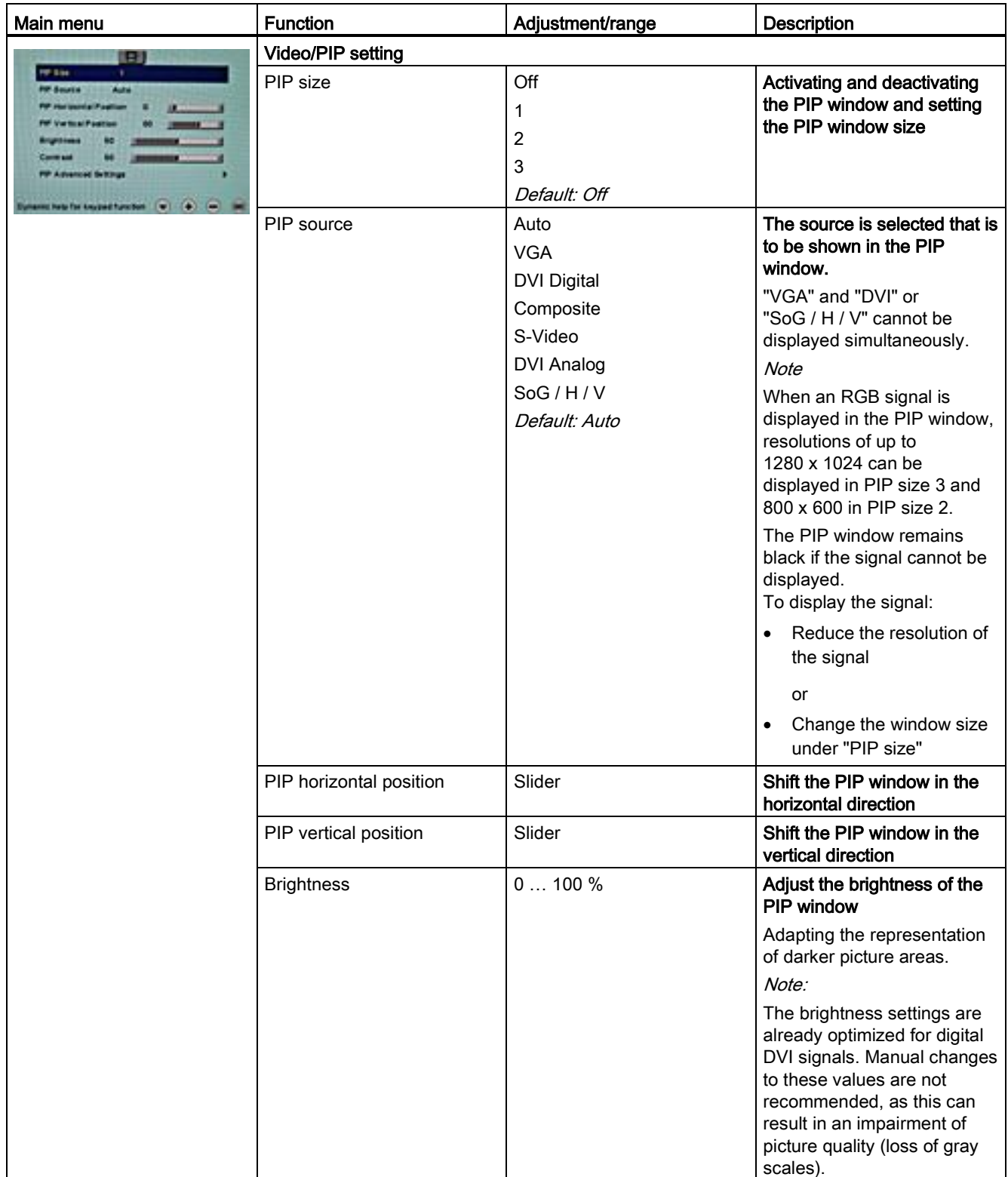

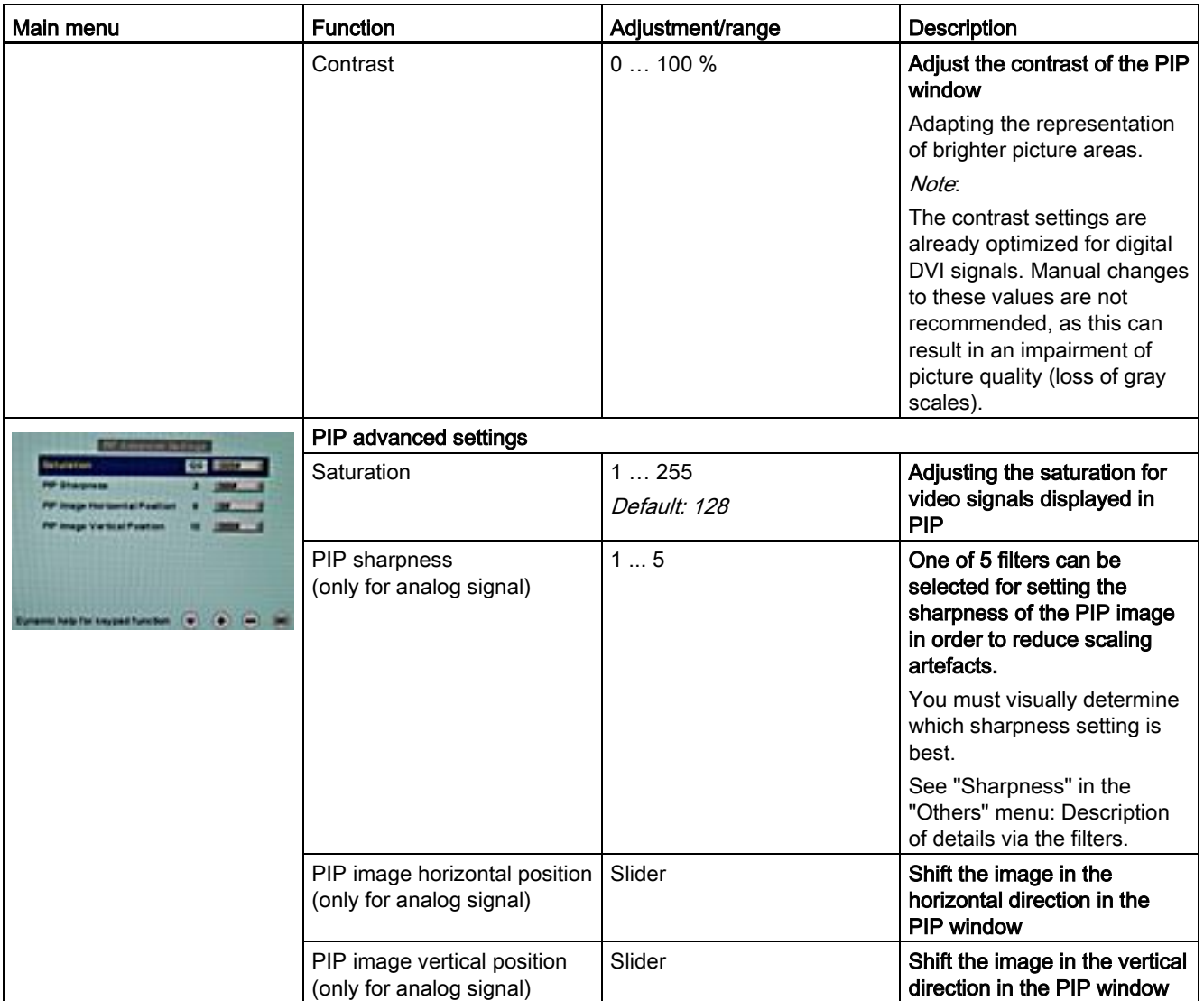

Commissioning

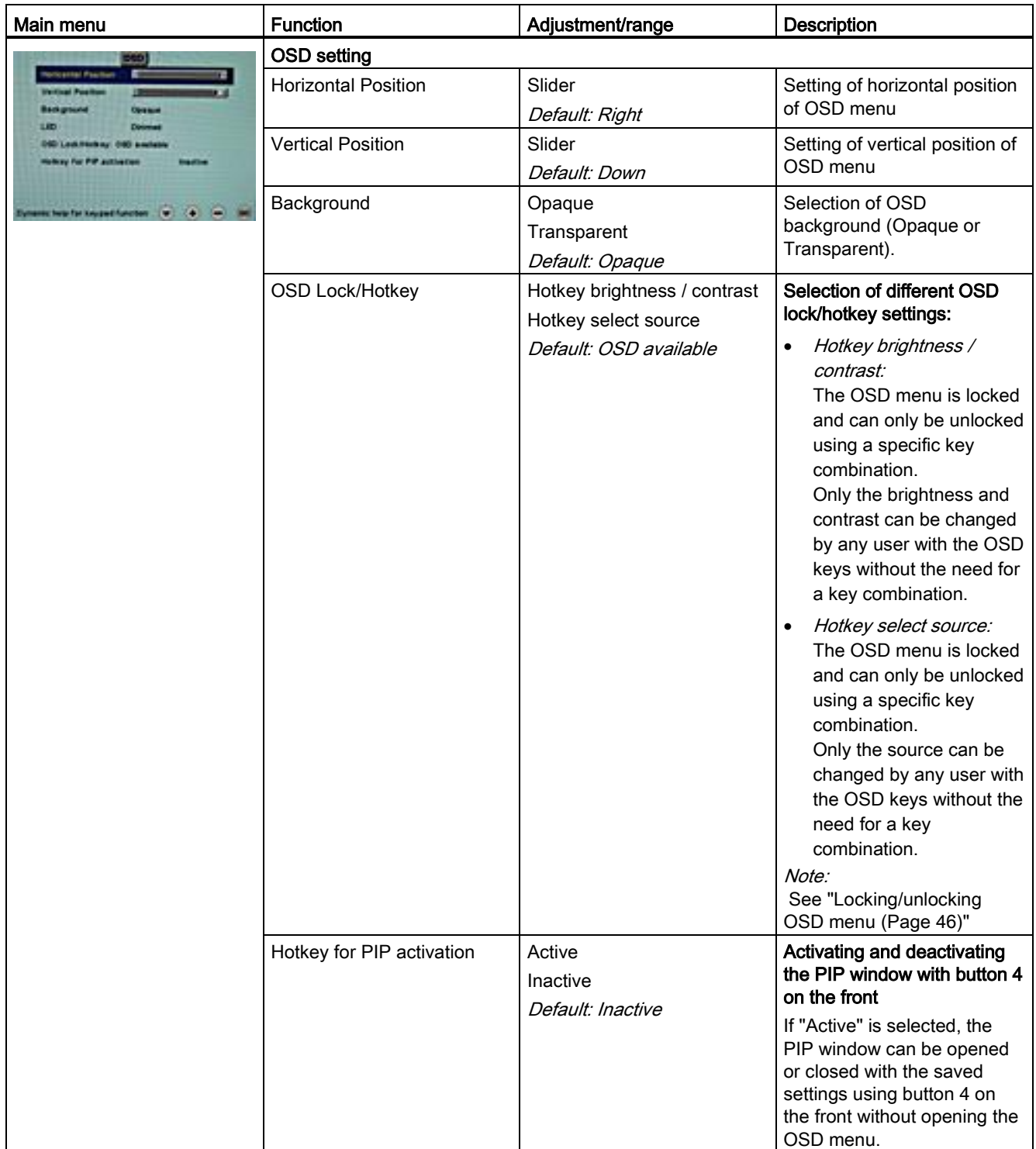

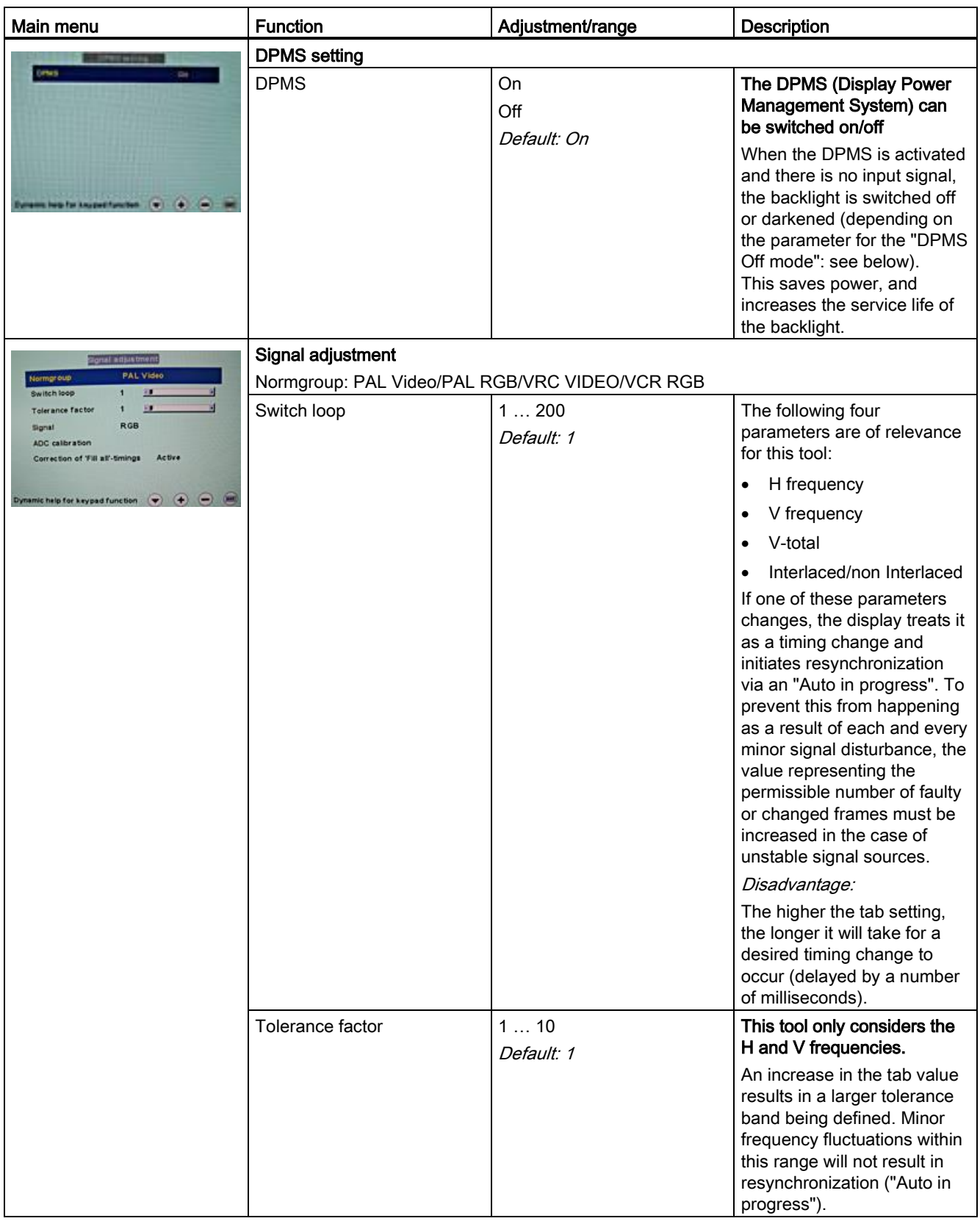

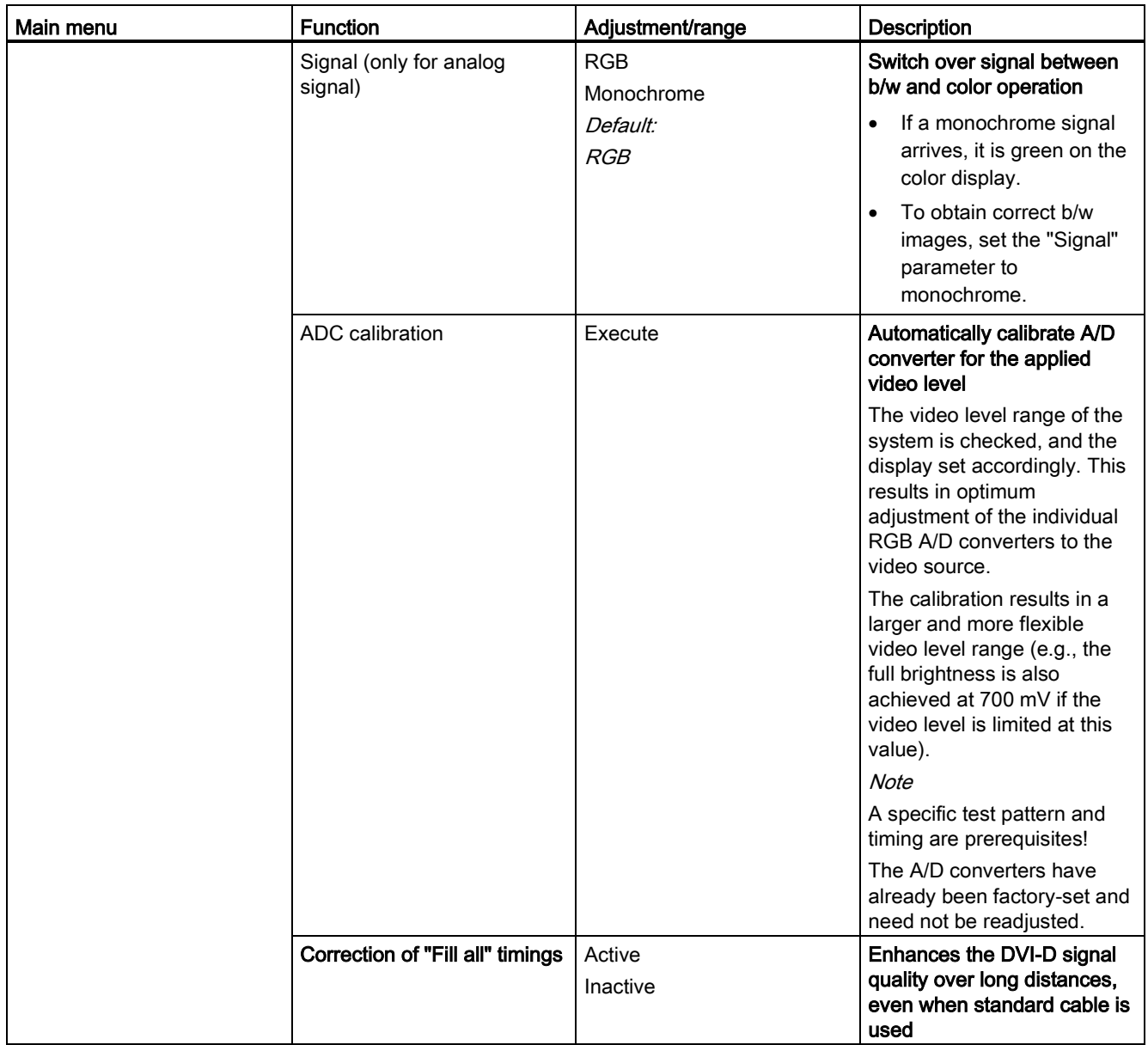

# 7.3 Description of OSD menu

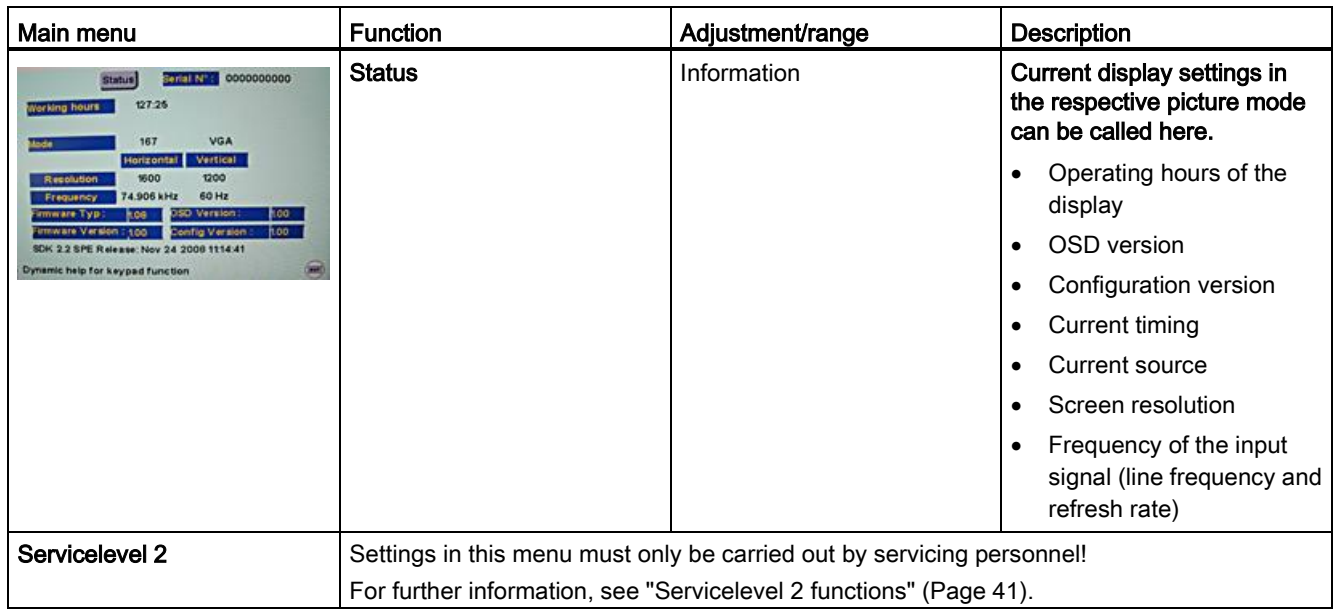

# 7.3.3 Exit OSD

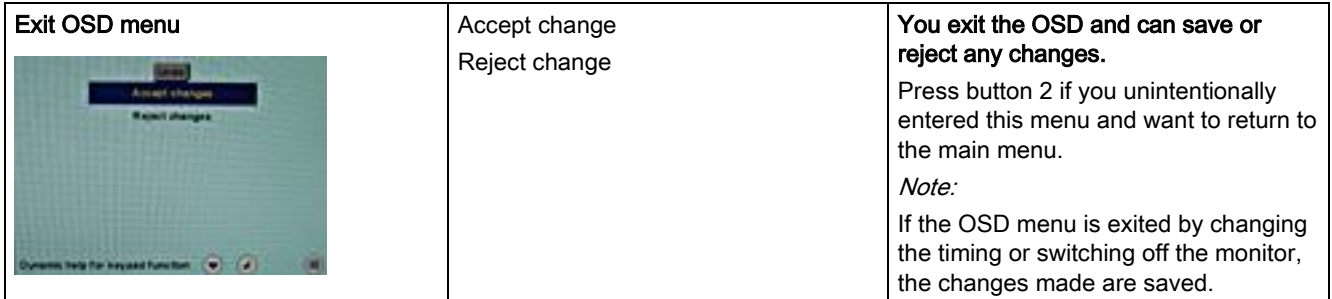

# <span id="page-42-0"></span>7.3.4 Servicelevel 2 functions

**CAUTION** 

Only servicing personnel trained by EIZO GmbH Display Technologies have access to "Servicelevel 2.

The "Servicelevel 2" menu can be accessed from the OSD main menu.

# Key combination for opening "Servicelevel 2"

● Briefly press the Up key and immediately keep the Down key pressed.

#### Menu structure

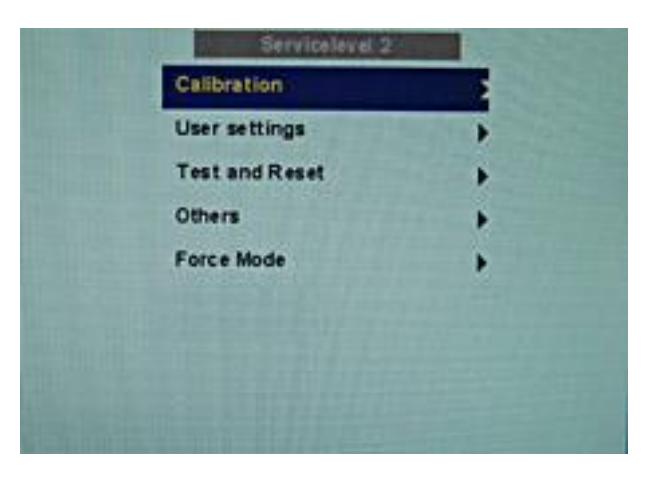

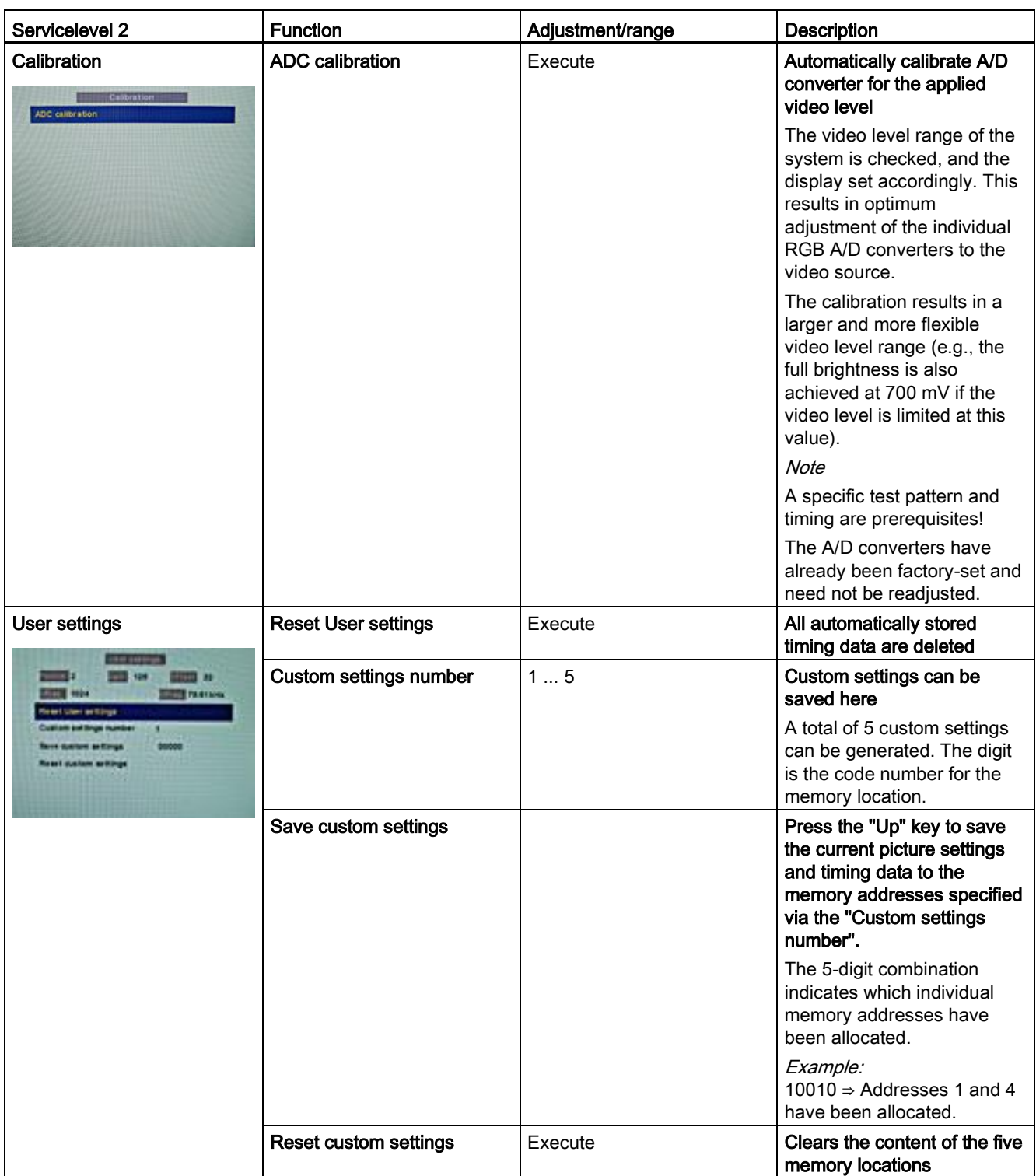

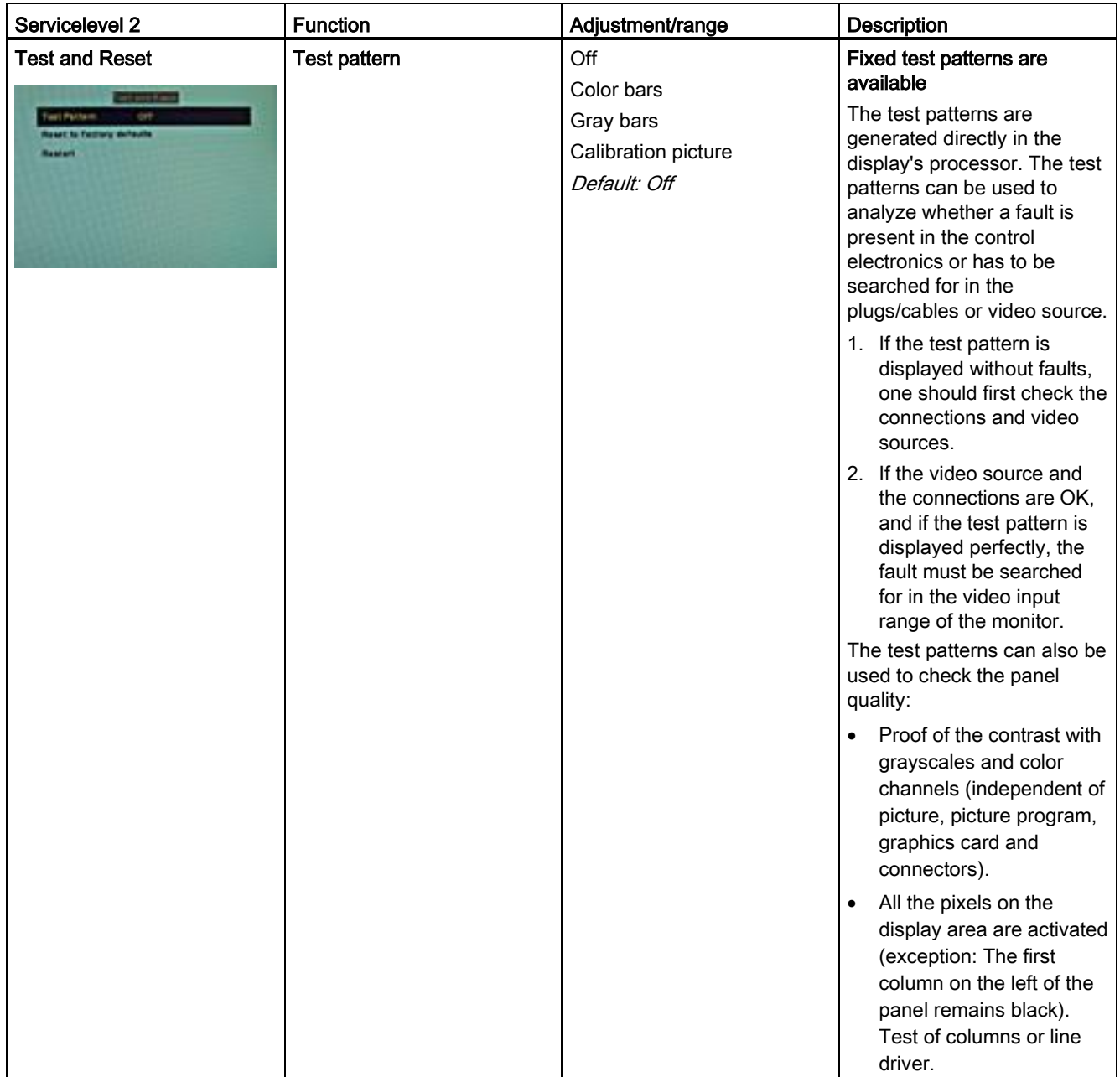

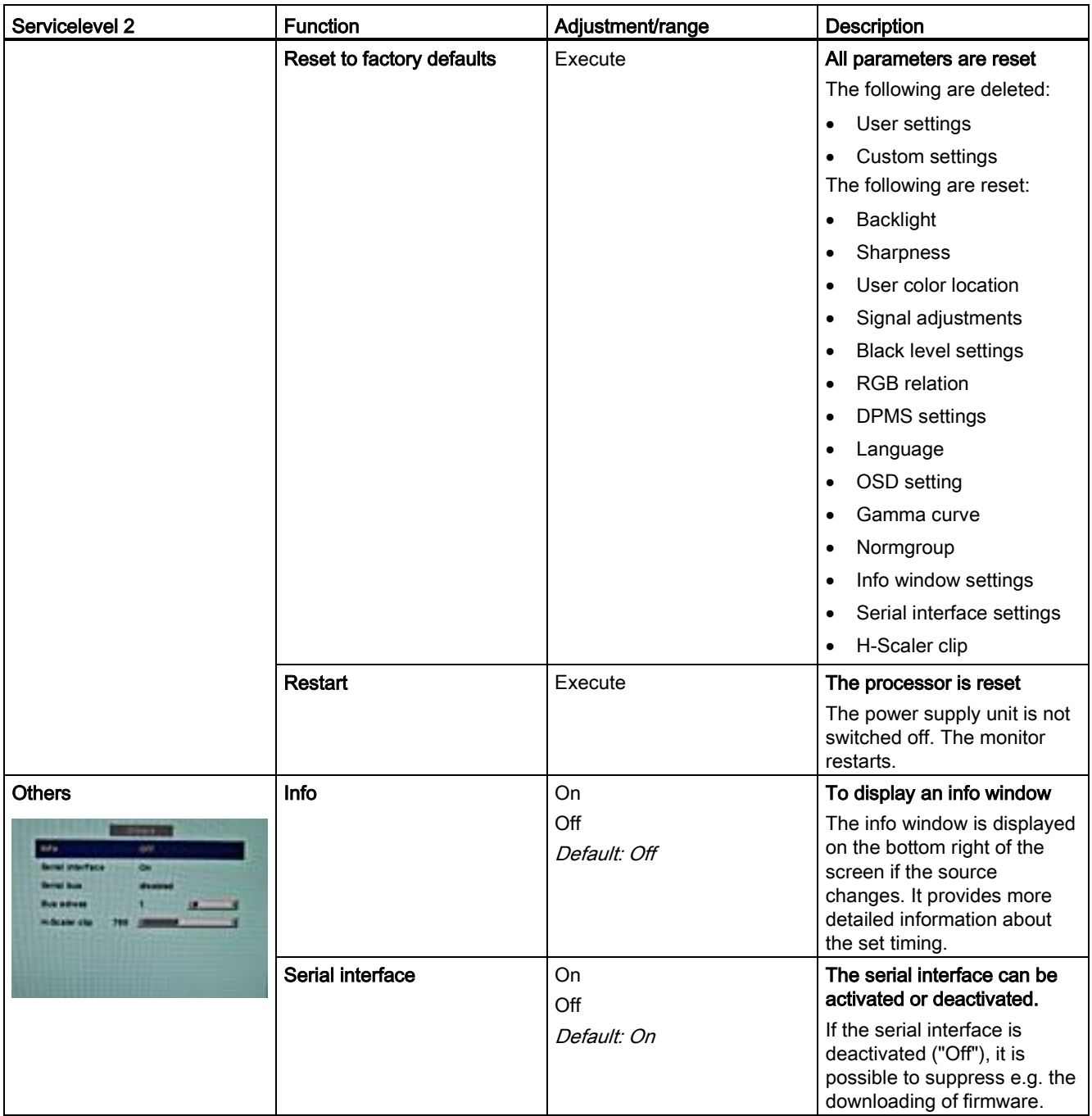

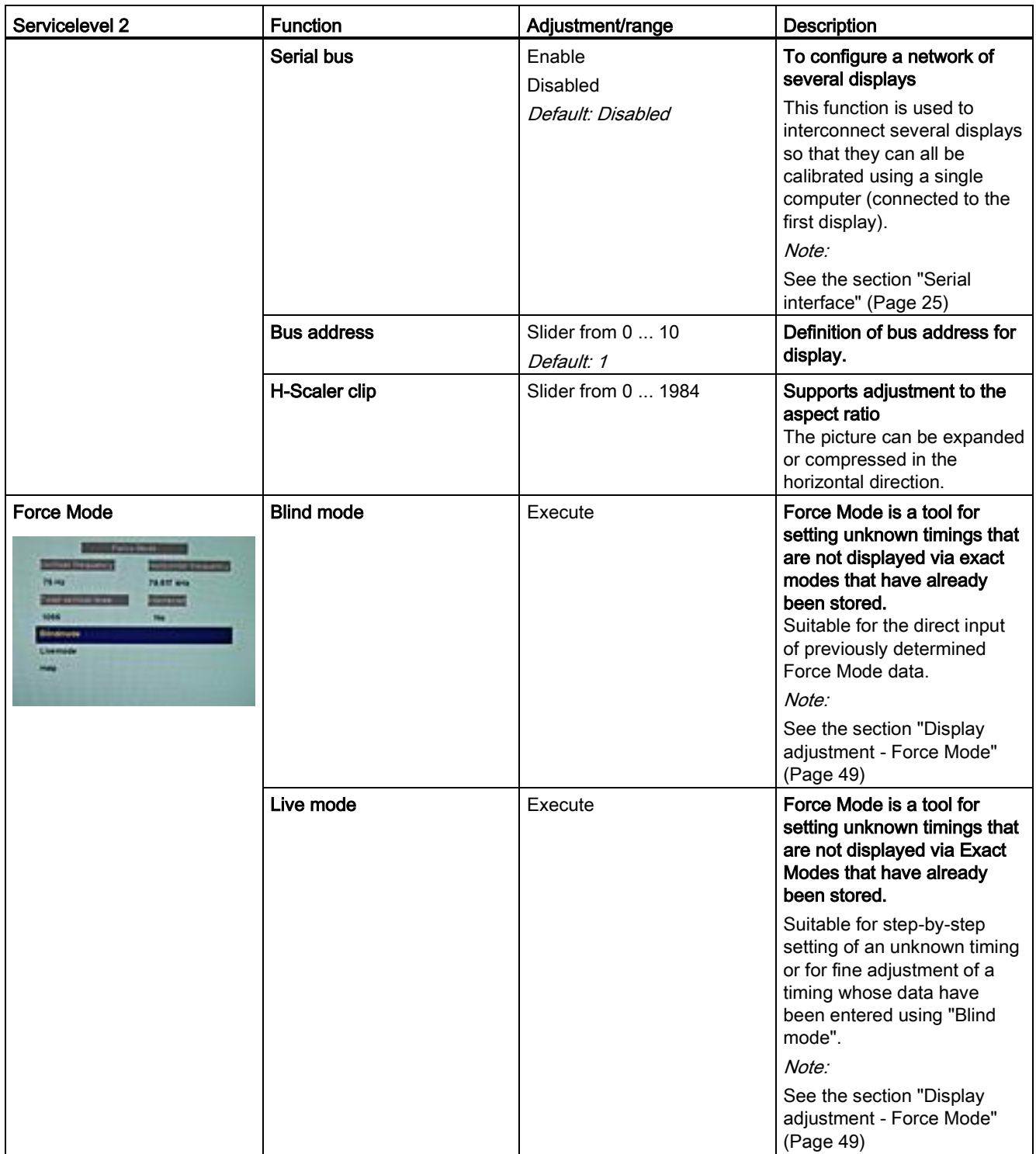

# <span id="page-47-0"></span>7.3.5 Lock/unlock OSD menu

## **CAUTION**

Locking/unlocking of the OSD is only permissible for authorized servicing personnel. The OSD must be locked if a faulty operation on the part of the user could have a detrimental effect on the approved application of the display.

#### Disable

You can lock the call from the OSD if the OSD is not active.

To lock, enter the following key combination without interruption:

● Press button "4" once and then button "2" three times. The OSD menu is locked.

# Cancel locking

● Press button "4" once and then button "2" three times (if the OSD is not active). Locking of the OSD menu has been canceled.

#### Delivery state

The OSD is unlocked.

#### See also

[Menu functions](#page-31-0) (Page [30\)](#page-31-0)

# 7.4 System settings

# 7.4.1 Implementing settings

The analog DVI converter automatically recognizes many different timings. However, it may be necessary to adjust the detected timing in certain cases. The required operations are explained here.

# 7.4.2 Adjusting the image geometry

The analog DVI converter automatically recognizes the applied standard, and set-up values for each standard are preprogrammed. However, depending on the graphics card used, it may still be necessary to align and size the picture for the selected standard.

# 7.4.3 Adjusting the brightness and contrast

The brightness and contrast must be adjusted for the respective graphics card (different output levels) in the system on site.

# **CAUTION**

Brightness and contrast can only be set accurately using a photometer (serial spot meter, or advanced serial luminance meter).

#### CAUTION

Fine adjustment of analog input: Only via 15-pin Sub-D connector Fine adjustment of digital input: Not necessary

- Fine adjustment of the Flat Panel Display should only be carried out via the analog port (15-pin Sub-D connector).
- The digital input (DVI-D) does not require a fine adjustment since the signal display is always optimum. With a fine adjustment, it is possible that gray scales are not displayed.

#### Note on adjustment

- Use the SMPTE test pattern.
- Adjust the brightness so that image sections with 5  $%$  and 0  $%$  gray value still visibly contrast.
- Adjust the contrast so that image sections with 95 % and 100 % gray value still visibly contrast. To adapt the luminosity to the ambient lighting, adjust the backlight brightness (caution: factory-set brightness is no longer observed).

#### See also

[Menu functions](#page-31-0) (Page [30\)](#page-31-0)

# 7.4.4 Adaptation of display – video source / graphics card

As with all monitors, the Flat Panel Display also has certain limits, e.g. maximum resolution and refresh rate.

The graphics card must be set when using the display such that the limits are observed.

#### **NOTICE**

Fine adjustment of the Flat Panel Display can only be carried out via the two analog ports (15-pin Sub-D and DVI-I). The digital input (DVI-D) does not require a fine adjustment since the signal display is always optimum.

RGB sources (via 15-pin Sub-D or DVI-I connector) supply analog signals which are basically intended for conventional CRT monitors and which are processed directly by them.

In contrast, the analog signals must be converted for the Flat Panel Display into digital signals by a video digitizer. Depending on the source, cable length and video mode (e.g. VGA, SVGA, XGA), this conversion may cause certain deviations which cannot be corrected fully automatically by the Flat Panel Display.

A manual fine adjustment is therefore necessary during which the Flat Panel Display (or, more precisely, the video digitizer) is matched to the respective video source.

The fine adjustment includes, for example, setting the horizontal/vertical picture position and the picture sharpness. This can be done via the OSD menu.

In order to optimize the display settings for the installed graphics card and guarantee that all grayscales can be distinguished, we recommend that brightness and contrast are adjusted only for the analog inputs.

- Use a picture with 0% gray value (black) and a suitable measuring instrument (a spot meter is recommended) in order to reduce the brightness with the aid of the OSD control elements until the measuring instrument displays constant values (i.e. the measured value no longer changes). Then increase the brightness slightly until the display is just above the lowest black level (one step is generally sufficient).
- The white value can be set in the same way. Again, use a test pattern with 100% gray value (white) and the measuring instrument. Only the contrast should be adjusted, to ensure that the black value remains unchanged.
- Increase the contrast until the measuring instrument no longer registers an increase in light density. Then reduce the contrast to slightly below the maximum value (one or two steps are usually sufficient).
- Make sure once again that the black value has not changed. If it should have changed, repeat the two steps described above until the value no longer changes (cause: black value reduction).

The display is now configured for optimum performance with the installed graphics card. If you are still not satisfied with the light density, you can increase the black and white values further by adjusting the backlighting in the OSD menu.

# See also

[Menu functions](#page-31-0) (Page [30\)](#page-31-0)

# <span id="page-50-0"></span>7.4.5 Display adjustment – Force mode

# 7.4.5.1 Introduction

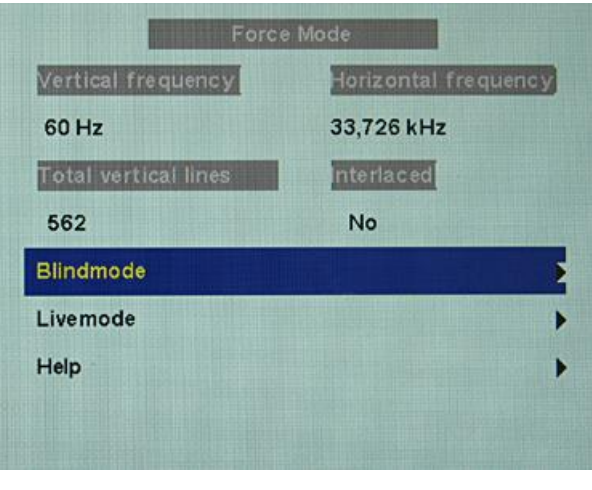

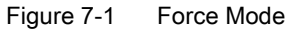

### NOTICE

## "Force Mode" is an engineering tool

Force Mode is only used to determine exotic and unknown timings. Using these data, an unknown timing can be implemented in the monitor.

# 7.4.5.2 Foreword (a number of useful points to facilitate understanding of timing and the various types of timing)

# Scanning in the interlaced and non-interlaced procedures

There are two different scanning systems. They differ in the technology used to display the image on the screen TV signals and displays which are compatible with them are normally set to the interlaced procedure, computer signals and displays compatible with them are normally set to the non-interlaced procedure. These two formats are not compatible; one of them must first be converted before the signals can be processed together. In the case of interlaced scanning, each image is divided into two separate fields. An image therefore comprises two fields. An interlaced image is output on the screen in two scans. The horizontal lines of the first field are scanned first, and then, again starting at the top of the image, the horizontal lines of the second field are scanned between the first set of lines. Field 1 consists of the lines 1 to 262 1/2, and field 2 of the lines 262 1/2 to 525. Only a few lines are displayed at the top and bottom of each field.

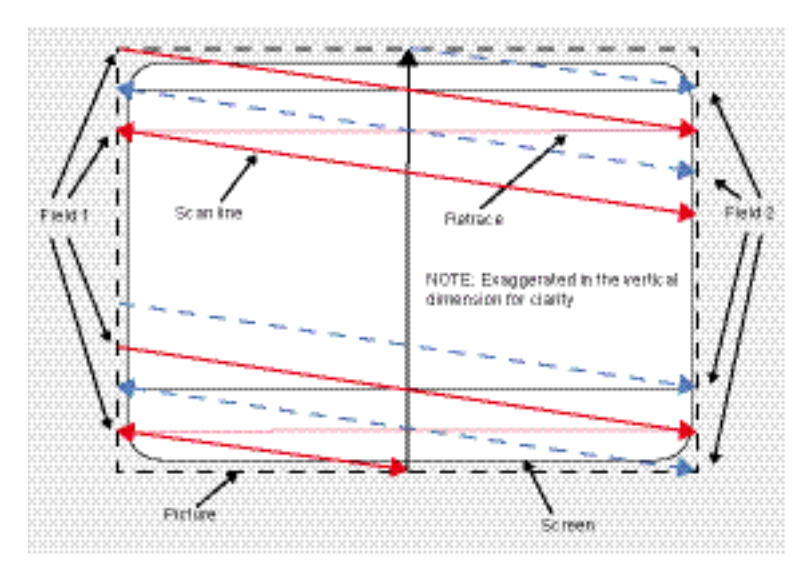

Figure 7-2 Interlaced scanning system

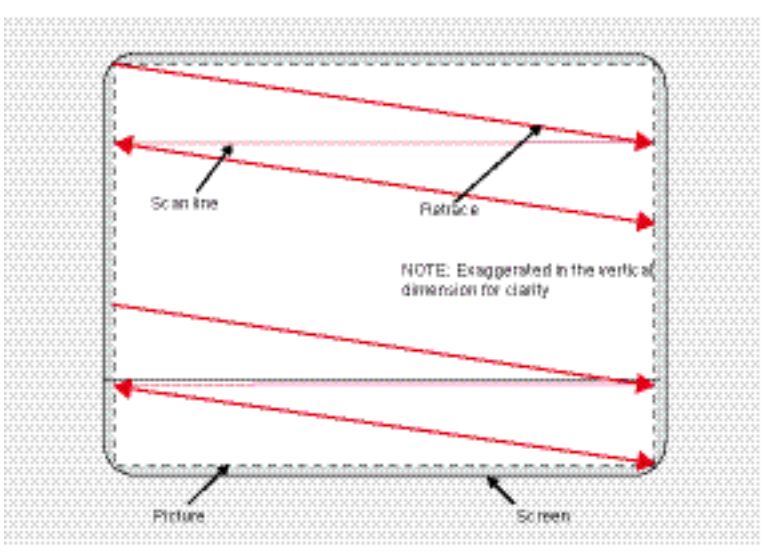

Figure 7-3 Non-interlaced scanning system

A non-interlaced image is output on the screen in that all horizontal lines are scanned from top to bottom in one scan.

# Horizontal timing diagram (the vertical timing diagram is identical)

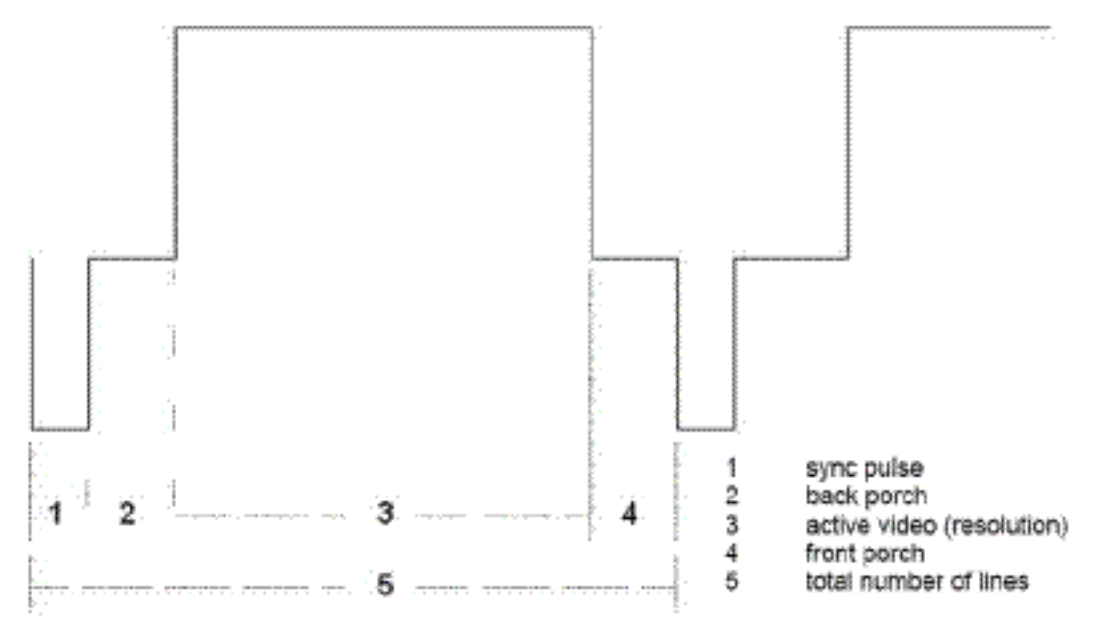

Figure 7-4 Timing diagram

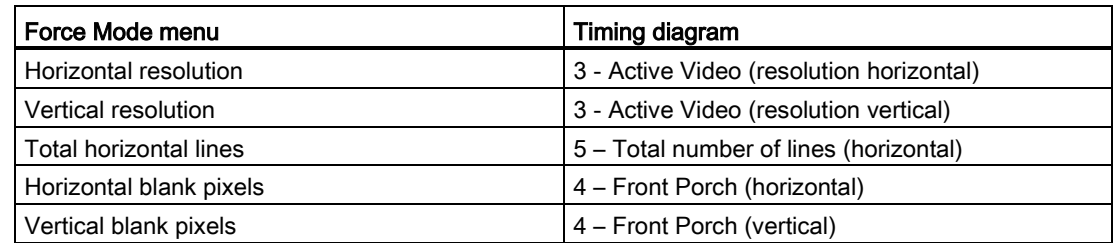

# 7.4.5.3 Name equivalence for the Force Mode menu

#### Blind mode

The setting values must be known in Blind mode, and these can then be entered. [See "Blind](#page-54-0)  [mode"](#page-54-0) (Page [53\)](#page-54-0).

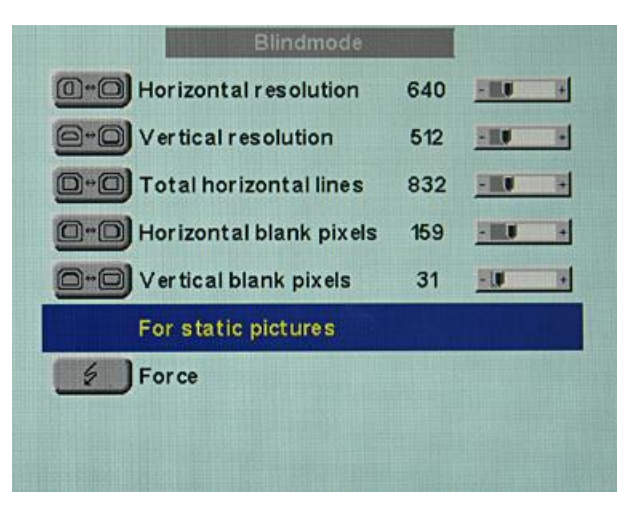

Figure 7-5 Blind mode menu

## Live mode

Timings whose setting values are unknown can be set step-by-step in Live mode using test patterns. The changes in the test pattern are output live on the display. [See "Live mode"](#page-57-0) (Page [56\)](#page-57-0).

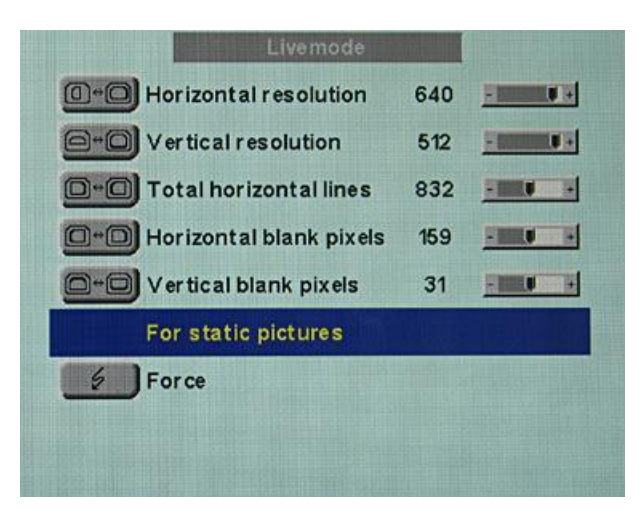

Figure 7-6 Live mode menu

#### Note

Various factory-set timings are saved in the display. As soon as a video signal is connected, an appropriate timing is searched for. During this phase, "Auto In Process" is displayed. These timings are compatible with the standard video signals provided by current graphics cards.

If no image or only an unclear image is displayed on the screen, the signal is outside the standard ranges. Such signals frequently occur with older medical equipment. Such a timing can be set using the Force Mode functions.

In many cases, the unknown timing will be correctly displayed without having to use Force Mode. This is possible because a large number of known timings are saved in the display.

Force Mode timings can also be saved in the Custom settings. Thus up to five further Force Mode timings are available.

Only one timing can be saved in Force Mode itself.

## <span id="page-54-0"></span>7.4.5.4 Blind mode

#### Note

"Blind mode" is used to enter known or already determined timing data.

"Live mode" should be used to set unknown timing data step-by-step.

#### NOTICE

#### Saving of data always with "Force"

The timing data are only entered into memory by the "Force" command, and the image is displayed with the new parameters.

# Enter known timing data and fine adjustment

- 1. Open a test pattern with a clearly defined frame (e.g. SMPTE image).
- 2. Open the Blind mode" menu: Main menu → Servicelevel 2 → Force Mode → Blind mode.
- 3. Enter the timing data into the individual input fields using the Menu, Up and Down buttons.
- 4. Select either "For static pictures" or "For motion pictures" in line 6 in the "Blind mode" menu using key 2.

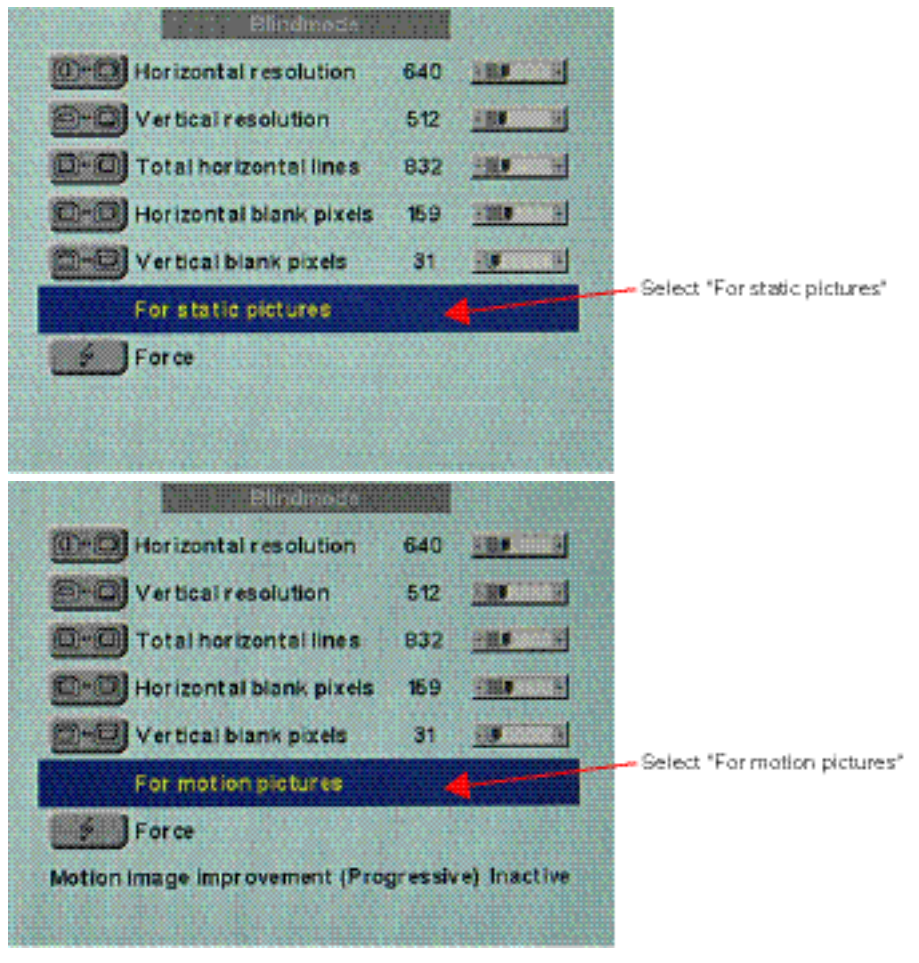

5. Execute "Force" **6 Force** command using key 2.

#### Note

For progressive timings with an image refresh rate greater than 60 Hz, only the item "For static pictures" or "Reset" can be selected in line 6 in the "Blind mode" menu.

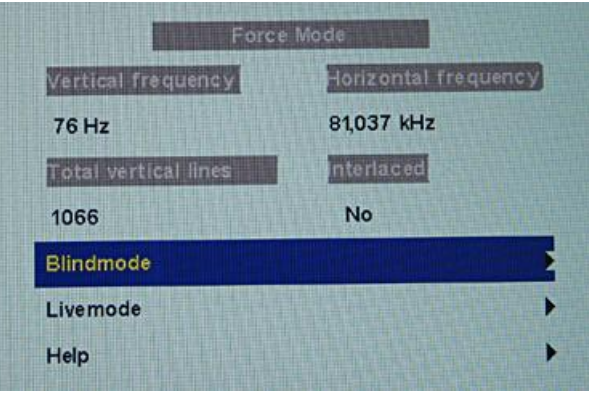

#### NOTICE

If the "Reset" setting is selected, all learned values are deactivated in the current Force Mode window.

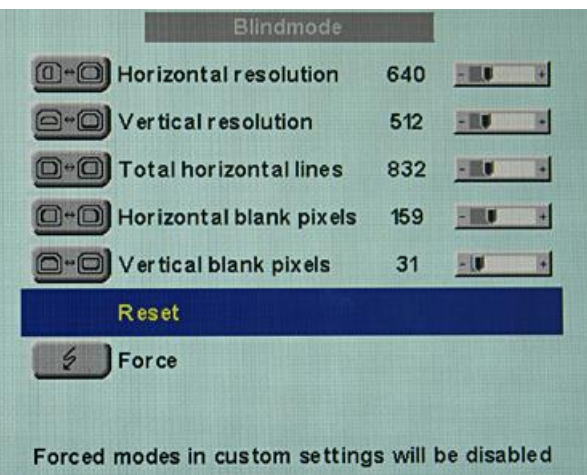

# <span id="page-57-0"></span>7.4.5.5 Live mode

#### Moderate picture quality, timing not detected?

If a timing is not detected by the display or if the image is not satisfactory, a fine adjustment can be carried out using "Live mode" or "Position/Zoom" and "Frequency/Phase".

"Live mode" is used for step-by-step approximation of an unknown timing.

#### **Note**

All settings to be carried out in this chapter are executed in "Live mode". All settings in "Live mode" must be carried out with the zoom factor "1 to 1" ("Position/Zoom" menu).

#### **Note**

#### Enter known values

- If some of the timing data are already known, for example the resolution, these should first be entered in "Blind mode" in order to simplify the next steps.
- If the resolution is known, it can be used for the approximation of "Horizontal lines (total)". The following applies: "Horizontal lines (total)" > "Horizontal resolution". If, when setting "Horizontal lines (total)", the "Horizontal resolution" is larger, the latter must be reduced. A larger "Horizontal resolution" can result in the image being split vertically.

#### **NOTICE**

#### Saving of data always with "Force"

The timing data are only entered into memory by the "Force" command, and the image is displayed with the new parameters.

#### Sequence for setting a timing

- 1. Determine start values using autofunction
- 2. Optimize scanning frequency
- 3. Optimize geometry and resolution

Step-by-step instructions for setting a timing can be found in the next three sections.

# Determine start values using autofunction

The following commands can be used to trigger automatic determination of the timing data, and provides rough approximation of the applied timing.

- 1. Open a test pattern with a clearly defined frame (e.g. SMPTE image).
- 2. Open the Live mode" menu: Main menu → Servicelevel  $2 \rightarrow$  Force Mode → Live mode.
- 3. Select either "For static pictures" or "For motion pictures" in line 6 in the "Live mode" menu using key 2.

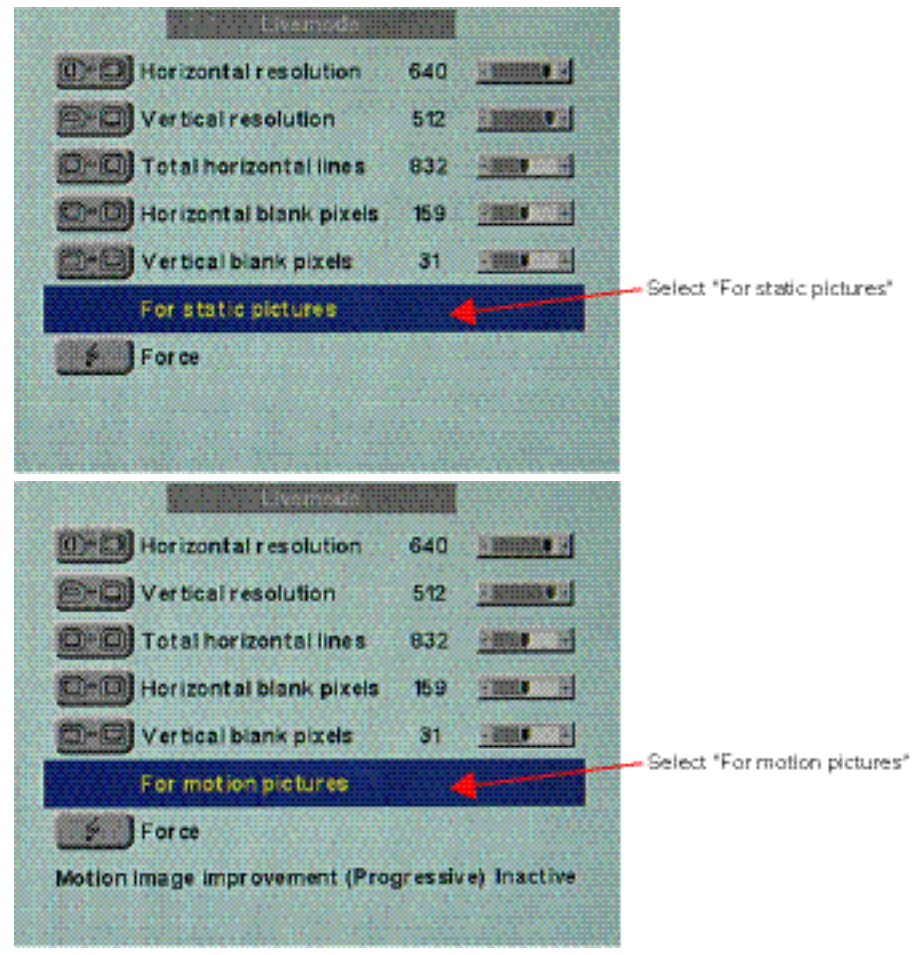

4. Execute "Force" **6 Force** command using key 2.

#### Note

For progressive timings with an image refresh rate greater than 60 Hz, only the items "For static pictures" or "Reset" can be selected in line 6 in the "Live mode" menu.

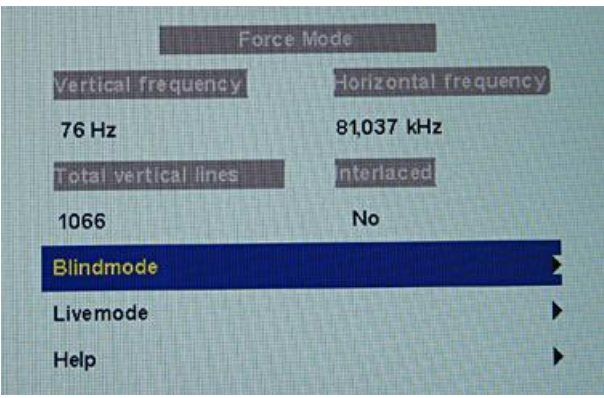

#### NOTICE

If the "Reset" setting is selected, all learned values are deactivated in the current Force Mode window.

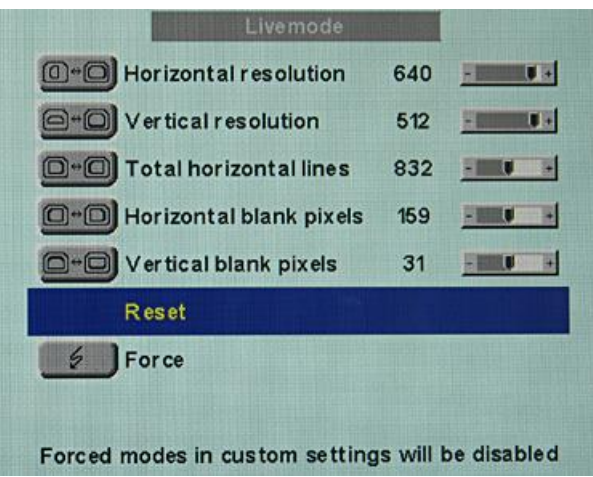

# Optimize scanning frequency

The correct signal frequency must now be set ("Horizontal lines. (total)").

1. In order to set "Horizontal lines (total)" correctly, it is best to use an SMPTE and a pixel on/pixel off test pattern. If the test patterns are not available, you can use an image with clearly defined frame and a line written "lllllll" for the setting. Optimize the signal frequency such that no interferences are present in the picture. If the interval between the interferences becomes larger, and these therefore also become fewer, you are moving the slider in the correct direction.

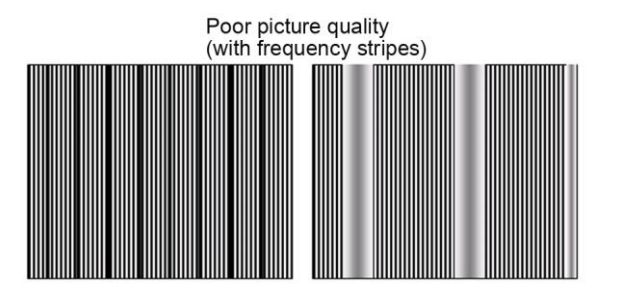

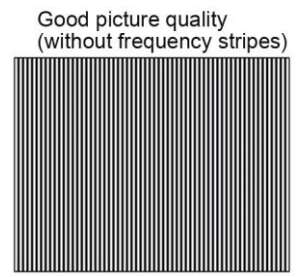

2. If you reach the limit of the control range with the slider, you must carry out the "Force" command with the selection "For static pictures" or "For motion pictures". The current setting is then saved, and the slider set to the center of the control range. Once you have set the signal frequency optimally, you can continue with the description.

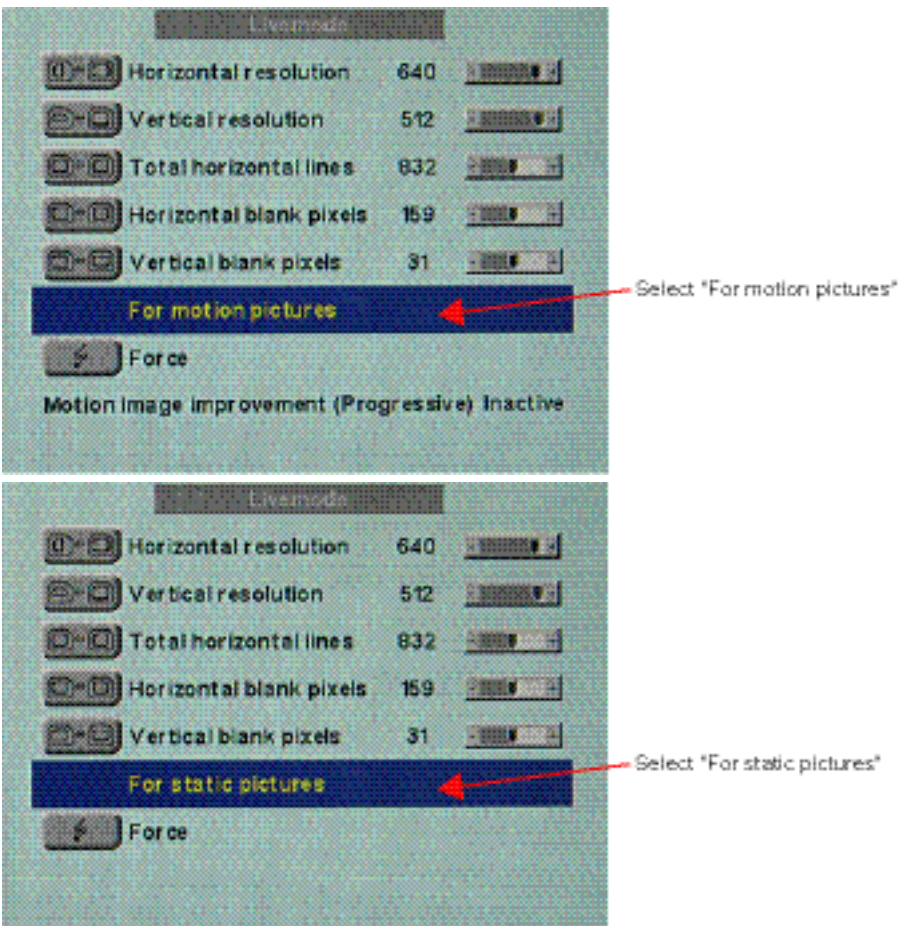

#### Note

#### Setting limit reached (applies to all settings in Force Mode!)

 Since the resolution and scanning frequency can only be set within limits, the "Force" function must be carried out when the setting limit is reached in order to continue with the setting process. In this manner, the slider for the setting range is again set in the center.

It may be necessary to repeat this process several times!

#### Note

For progressive timings with an image refresh rate greater than 60 Hz, only the items "For static pictures" or "Reset" can be selected in line 6 in the "Live mode" menu.

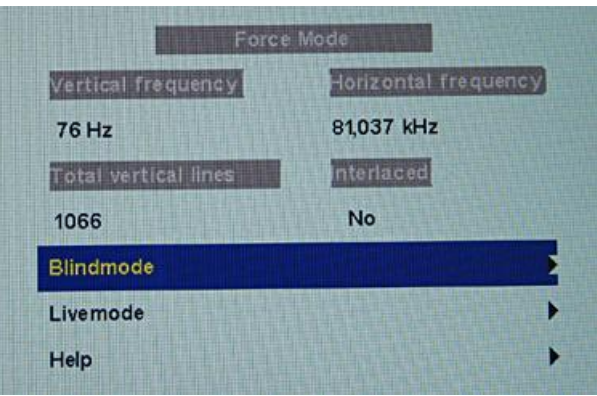

# **NOTICE**

If the "Reset" setting is selected, all learned values are deactivated in the current Force Mode window.

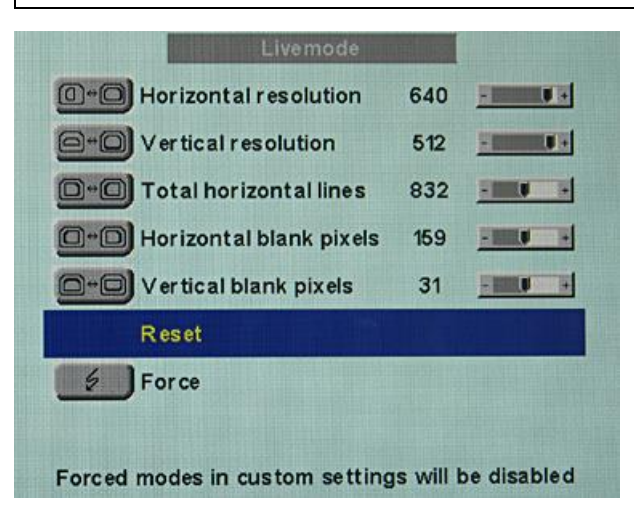

## Optimize geometry/resolution

#### Note

#### Active and inactive resolution range

The active resolution range is defined by the values of the "Horizontal resolution" and "Vertical resolution" input fields. This range is displayed in black and centric on the display.

The inactive resolution range is the unused range between the active resolution and the maximum display resolution of 1280 x 1024. This range is displayed in Force Mode in gray (with monochrome displays) or blue (with color displays).

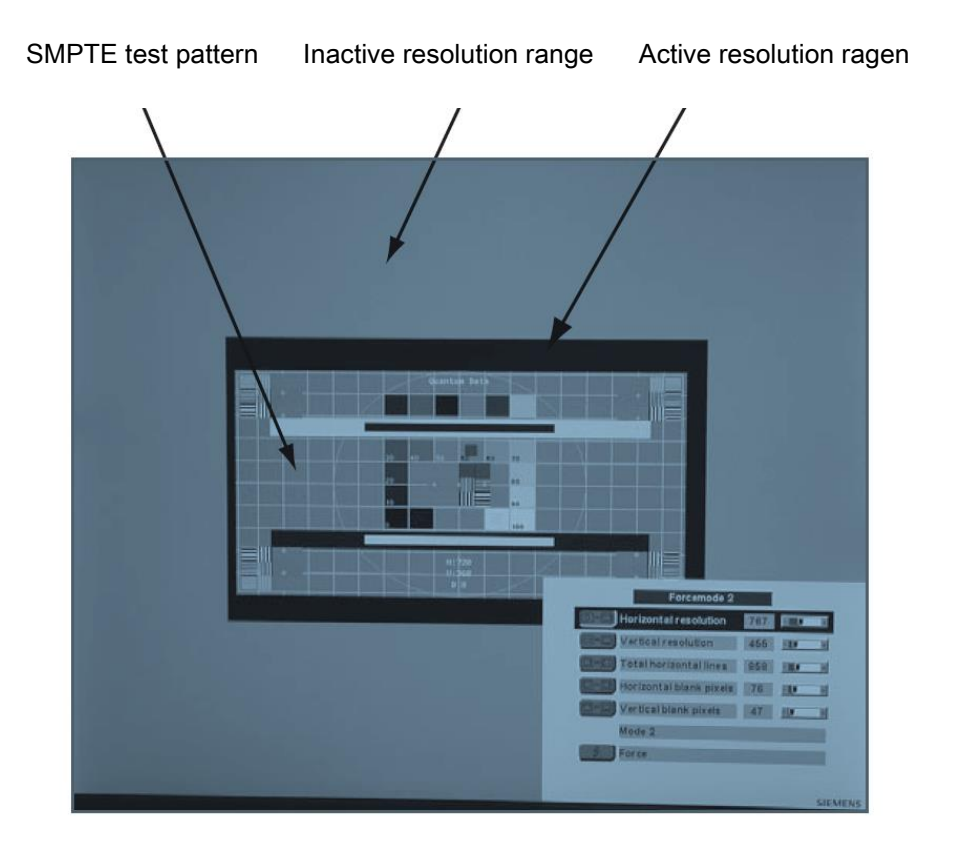

To match the active resolution range to the actual video signal resolution, you must carry out the following steps:

- 1. Open a test pattern with a clearly defined frame (e.g. SMPTE image).
- 2. Open the Live mode" menu: Main menu → Servicelevel  $2 \rightarrow$  Force Mode → Live mode.
- 3. Select either "For static pictures" or "For motion pictures" in line 6 in the "Live mode" menu using key 2.

4. Use the "Horizontal blank pixels" input field to shift the left edge of the SMPTE image pixel-exact to the left internal border of the gray/blue area.

#### Note

#### Gray/blue area not visible

If no gray/blue area is visible on the left and right sides of the image, reduce the "Horizontal resolution" until the gray/blue area becomes visible.

- 5. Correct the values in the "Horizontal resolution" input field until the right internal border of the gray/blue area is pixel-exact at the right edge of the SMPTE image.
- 6. Use the "Vertical blank pixels" input field to shift the top edge of the SMPTE image pixelexact to the top internal border of the gray/blue area.

#### **Note**

#### Gray/blue area not visible

If no gray/blue area is visible on the top and bottom sides of the image, reduce the "Vertical resolution" until the gray/blue area becomes visible.

- 7. Correct the values in the "Vertical resolution" input field until the bottom internal border of the gray/blue area is pixel-exact at the bottom edge of the SMPTE image.
- 8. Execute the "Force" **1996** Force Command using key 2.

#### Timing successfully set

The unknown timing has been successfully set, you can now exit the OSD menu. The display will recognize the newly set timing and set it as saved whenever connected in the future.

#### **Note**

New timings need only be learned and saved once. The display subsequently recognizes the timings automatically.

#### The desired zoom factor can be selected in "Live mode" when all settings have been completed.

Once all settings have been carried out in Force Mode, the desired zoom factor can be selected from the "Position/Zoom" menu.

#### Further use of determined values

The values determined step-by-step using "Live mode" can now be copied and entered directly in further displays using "Blind mode".

```
Commissioning
```
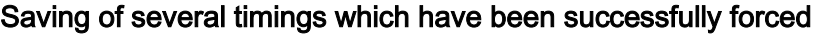

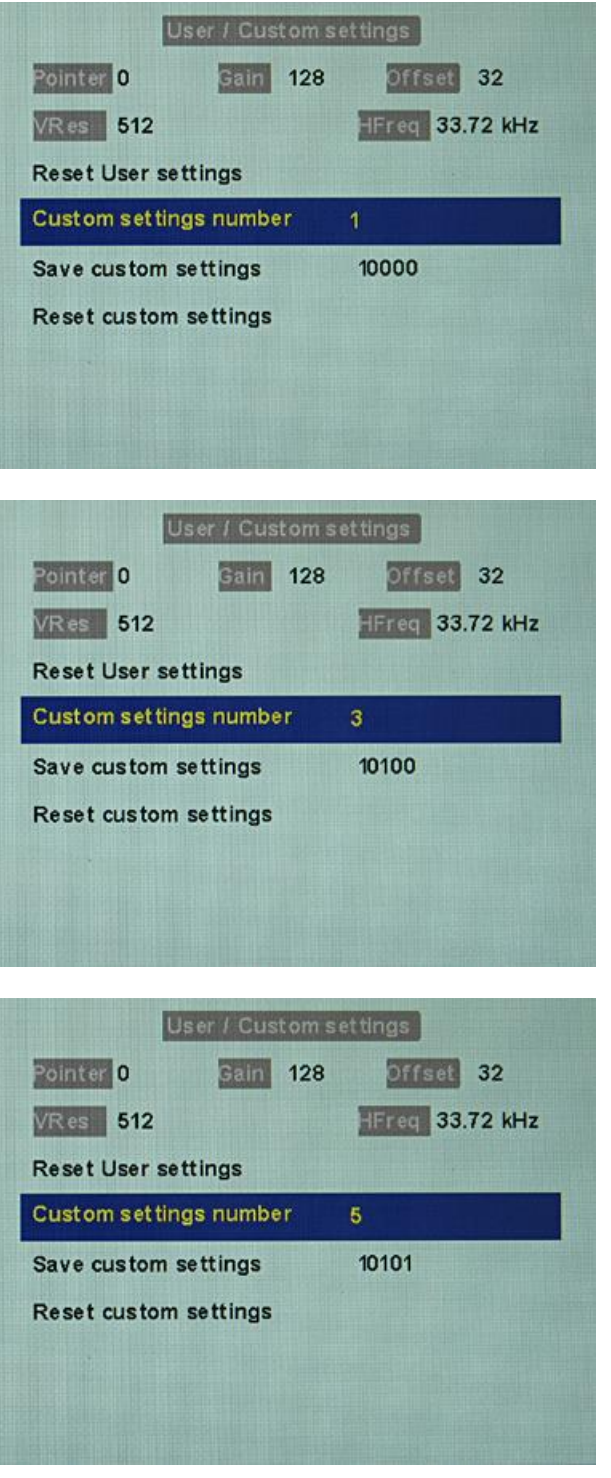

- 1. Up to five timings can be saved in "User / Custom settings". Save the timings in the OSD menu "Servicelevel 2 → User / Custom settings".
- 2. Select memory location using "Custom settings number".
- 3. Save timing by selecting "Save custom settings" and confirming with key 2.
- 4. The saved timing is now identified by a "1" in "Save custom settings".

If a "3" has been selected in "Custom settings number", the third digit of "Save custom settings" is set to "1".

Saved timings can be overwritten at any time.

#### **Note**

Up to five timings can be saved in the menu line "Save custom settings".

7.4 System settings

# **Solution Server Server Server Server Server Server Server Server Server Server Server Server Server Server Se**

# 8.1 Note for users

#### **CAUTION**

#### Settings must not be changed by users

None of the settings may be changed on site by the user. This also applies to settings made using the display keys. These are therefore locked for certain applications. If settings have to be changed, please contact the responsible service department.

#### If the keypad is locked, contact the service department

If the keypad is locked, contact the service department in order to unlock it. If you unlock it yourself, the warranty will no longer be valid!

# 8.2 Switch on the device

The analog DVI converter does not have an on/off switch. If the device is connected via the power supply unit, the operation LED on the power supply unit lights up green permanently.

#### See also

[Troubleshooting](#page-72-0) (Page [71\)](#page-72-0)

**Operation** 

8.2 Switch on the device

# Service and maintenance

# 9.1 Cleaning

#### **CAUTION**

Please note with device maintenance, cleaning and disinfecting

Remove dust from the device using a dry cloth.

Liquid must not penetrate the device.

# See also

[General safety notes](#page-10-0) (Page [9\)](#page-10-0)

Service and maintenance

9.1 Cleaning
# Troubleshooting and the state of the state of  $\sim$

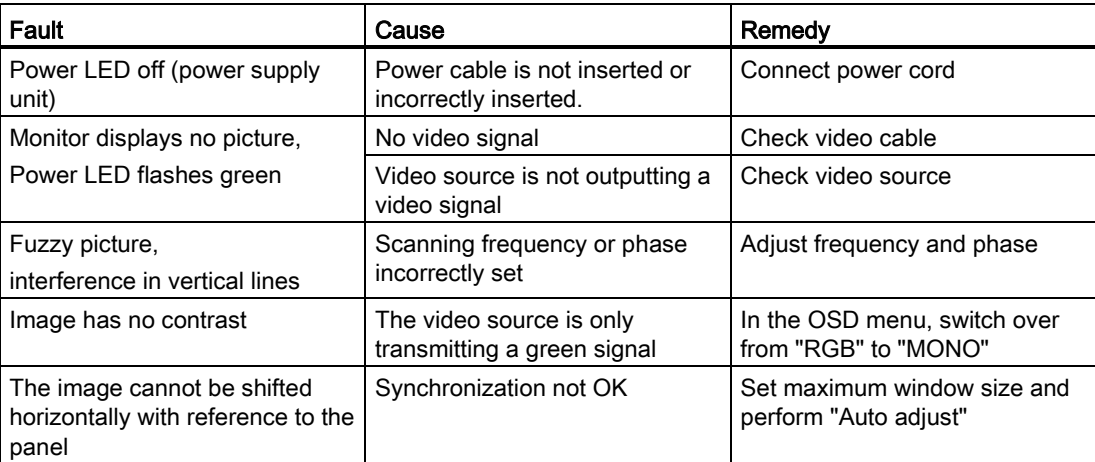

#### Other LED states

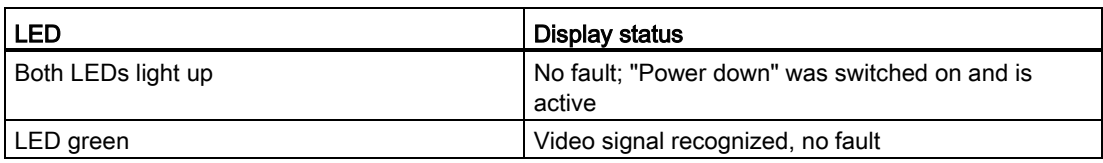

Troubleshooting

# Technical specifications **11 11**

#### Applicability of technical specifications

All technical specifications are valid after a warming-up period of 10 minutes.

#### 11.1 Power supply

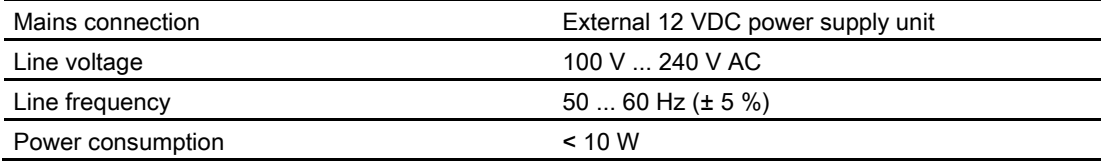

#### 11.2 Electronics

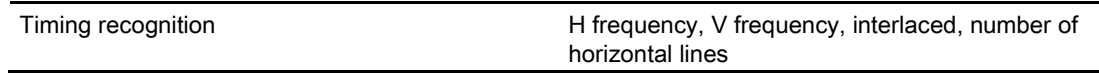

### 11.3 Inputs/outputs

#### Analog signal input

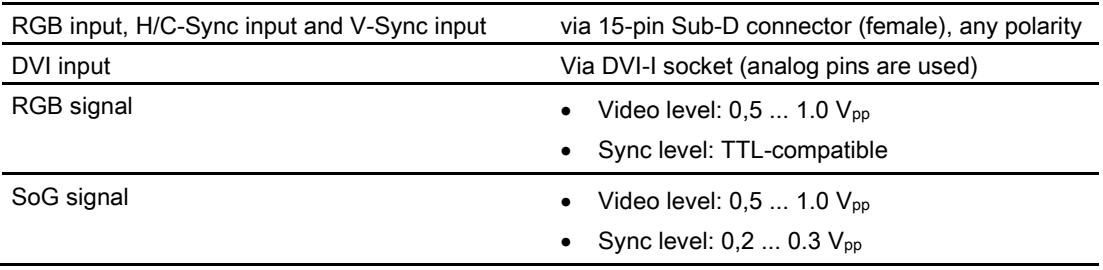

#### Technical specifications

11.3 Inputs/outputs

#### Video input

<span id="page-75-3"></span>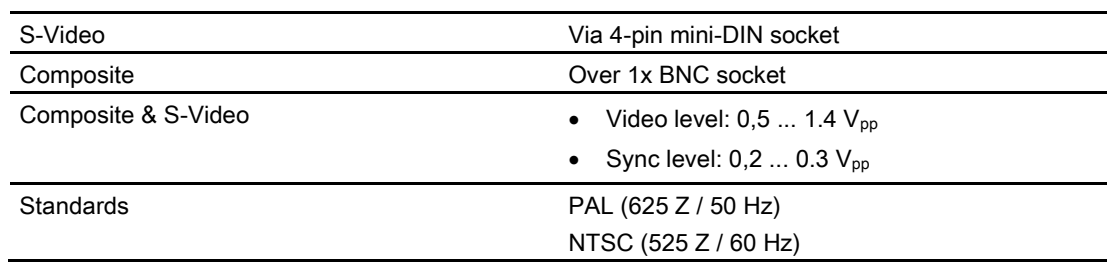

#### Digital output

<span id="page-75-1"></span>

<span id="page-75-0"></span>DVI output **DVI** – socket (digital), single link

#### Keypad connection

<span id="page-75-2"></span>Remote control cable **RJ45** socket on analog DVI converter and keypad to connect these together. Optional settings on the analog DVI converter can be made via this socket.

#### Serial interface

RS 232 Via RJ 11 socket

Technical specifications

11.4 Controls and connectors

#### 11.4 Controls and connectors

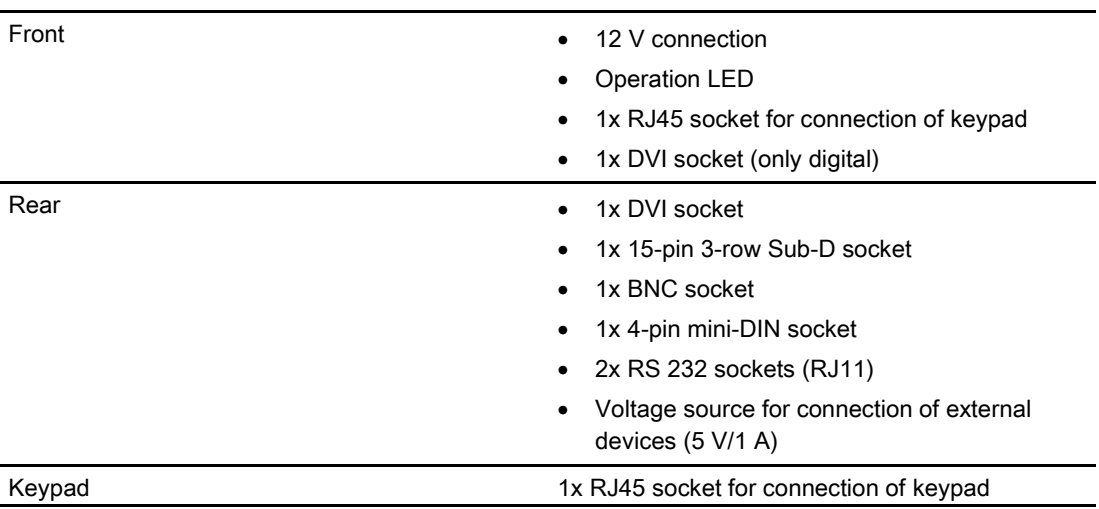

#### 11.5 Mechanical design

<span id="page-76-3"></span><span id="page-76-2"></span><span id="page-76-1"></span>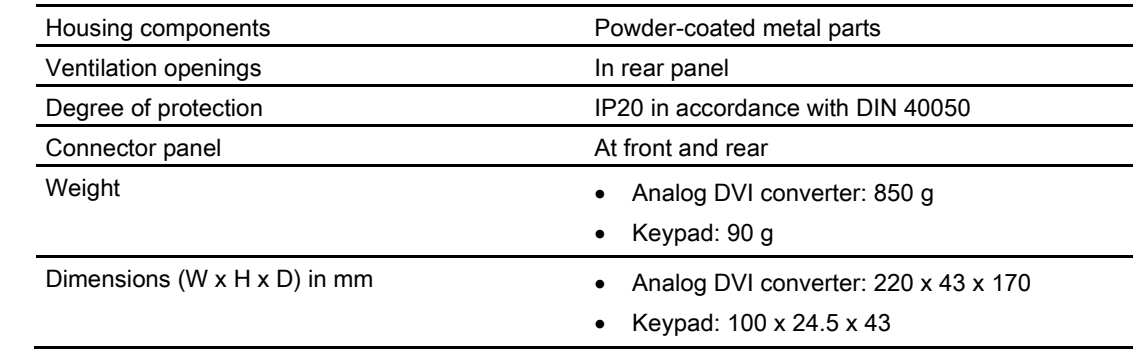

#### 11.6 Climatic conditions

#### **Operation**

<span id="page-76-0"></span>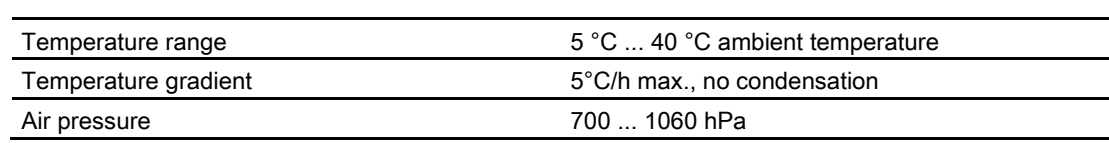

11.7 Mechanical requirements

#### Transport and storage (packed)

<span id="page-77-0"></span>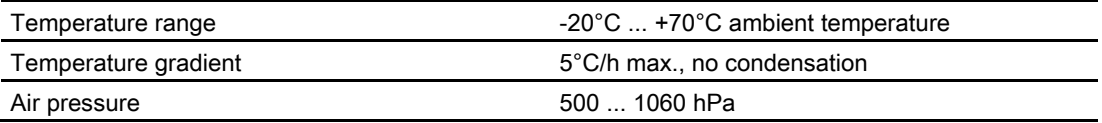

#### 11.7 Mechanical requirements

#### Operation

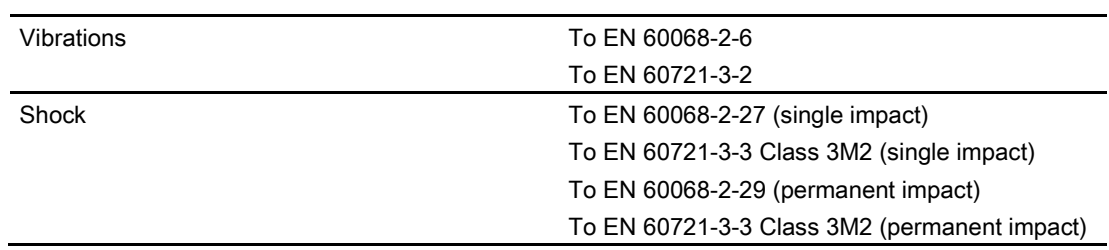

#### Packed unit

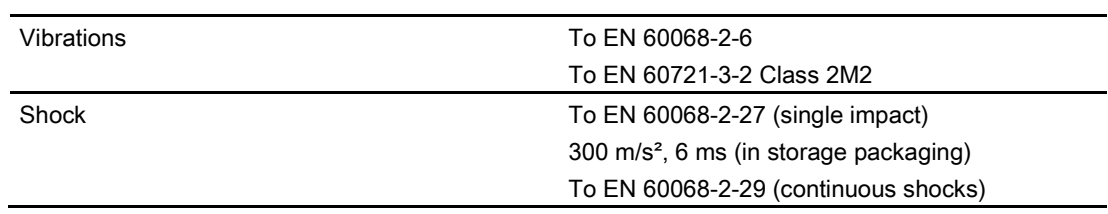

#### 11.8 Safety regulations

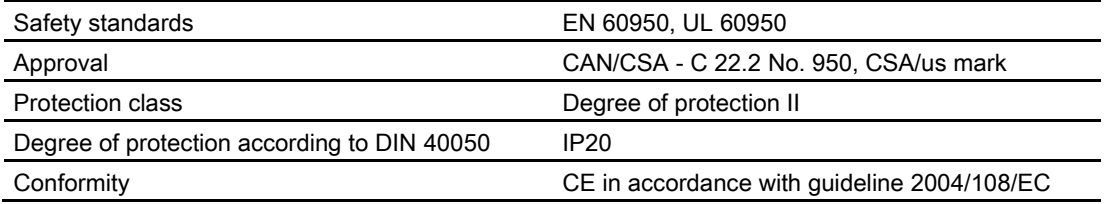

<span id="page-78-0"></span>11.9 Electromagnetic compatibility

## 11.9 Electromagnetic compatibility

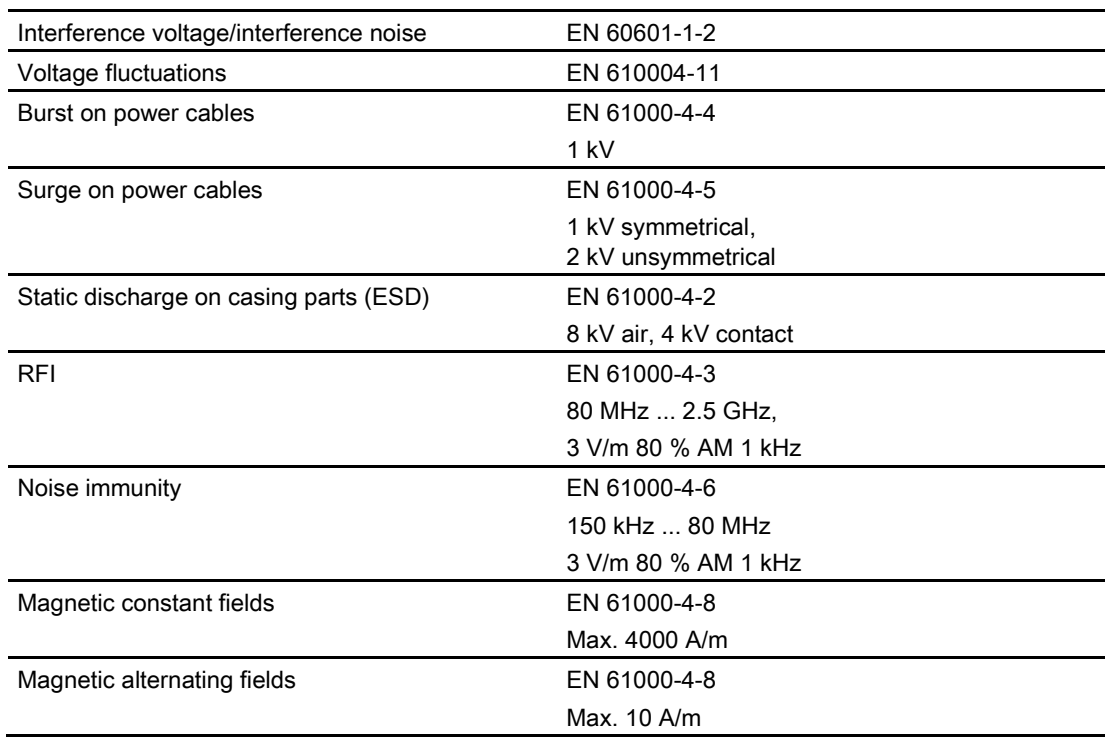

Technical specifications

11.9 Electromagnetic compatibility

# Dimensional drawings 12

All dimensions in mm

#### 12.1 Front view

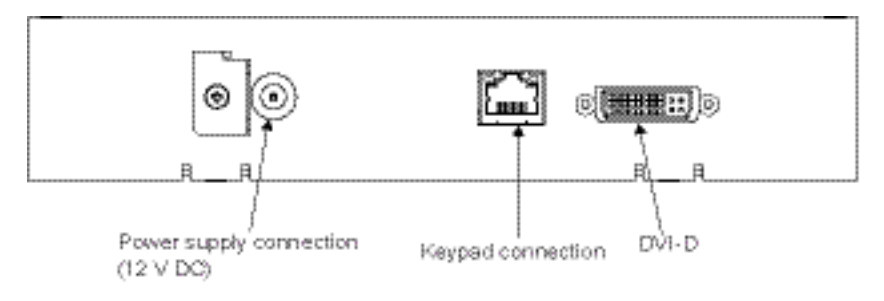

#### 12.2 View from right

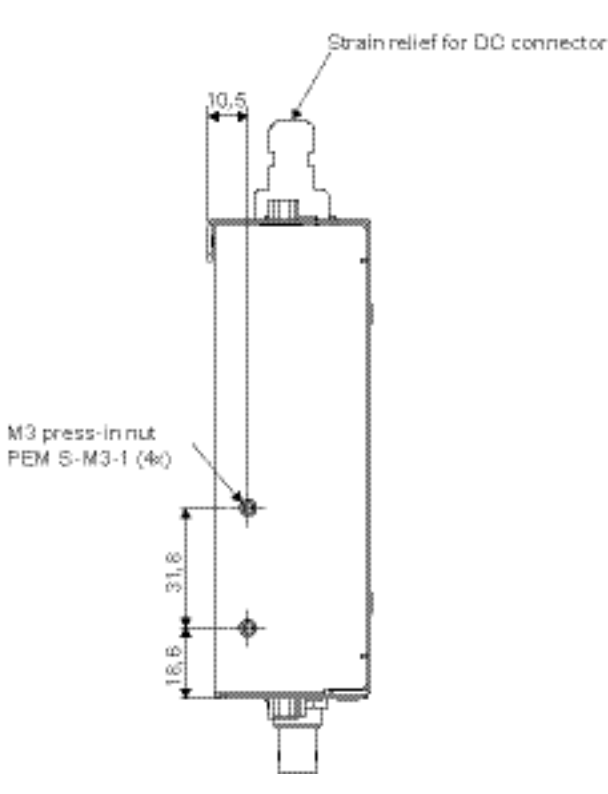

12.3 Rear view

#### 12.3 Rear view

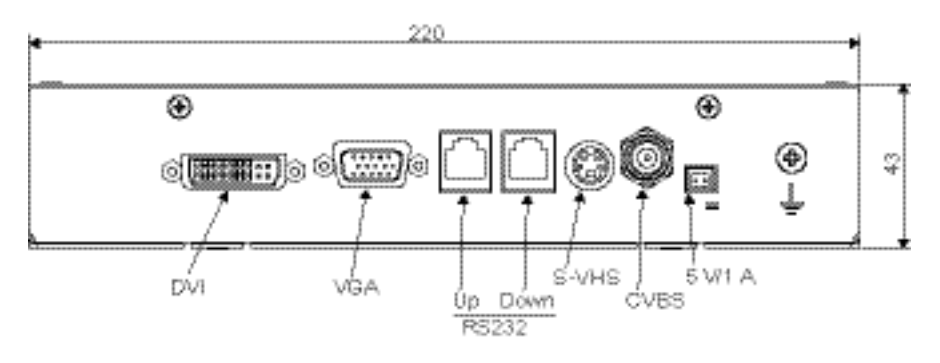

#### 12.4 View from above

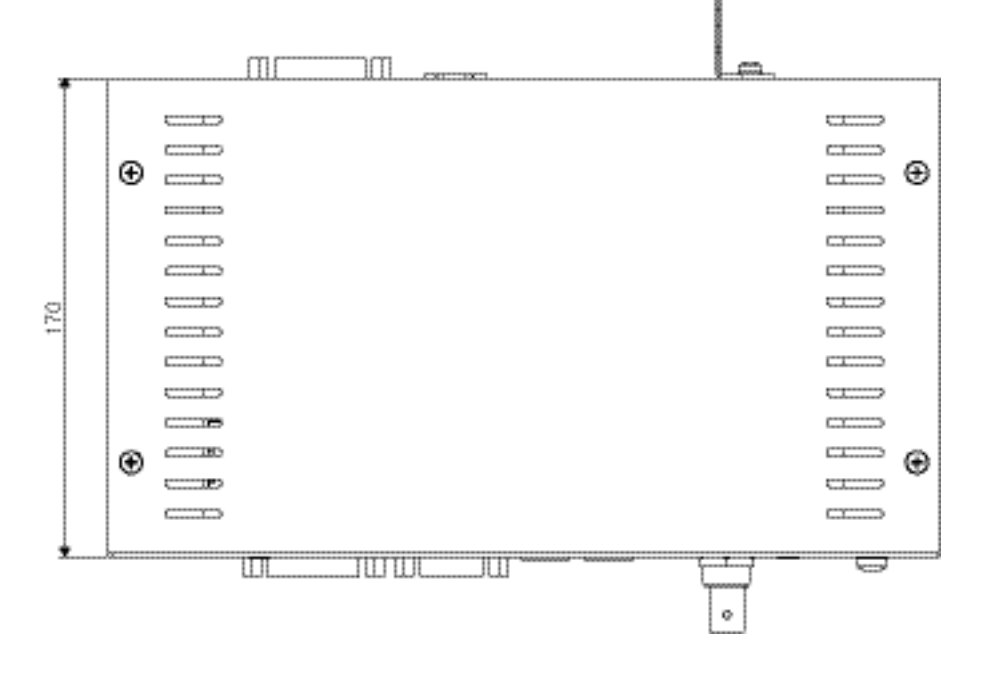

12.5 View of keypad

## 12.5 View of keypad

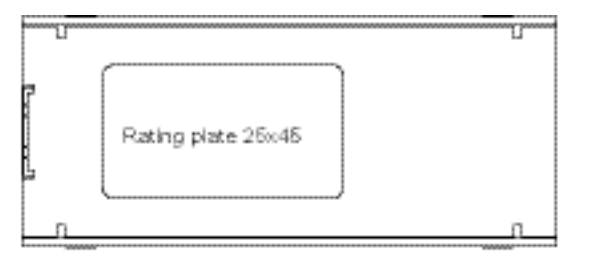

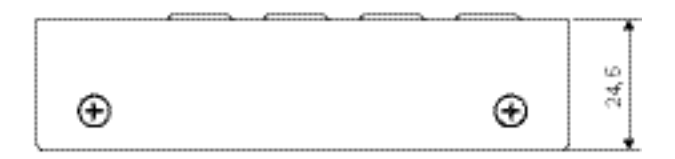

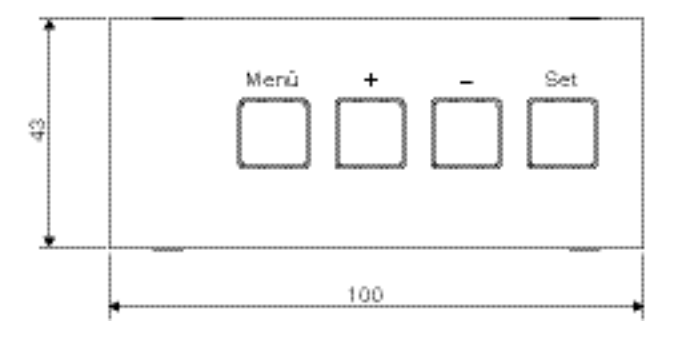

Dimensional drawings

12.5 View of keypad

# Accessories 13

#### 13.1 Analog DVI converter

#### Accessories for analog DVI converter

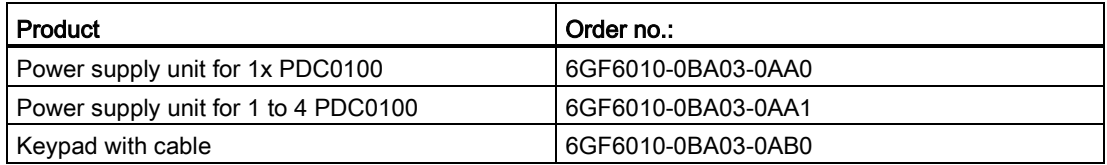

#### **Note**

You will find updates regarding products and accessories on our homepage: Medical Monitor Solutions [\(http://www.eizo.eu\)](http://www.eizo.eu/)

#### 13.2 DVI transmission path and cable

#### Accessory: DVI transmission links TDL3600 and TDL2300

#### **NOTICE**

If the display is not designed for a 5 V/1 A power supply, a power supply unit is required for the DVI transmission path.

Digital graphics connection supports the transmission of high-quality video data. Using the TDL DVI cable set from EIZO, this data can be transmitted over a distance of up to 36 m without any reduction in quality.

The transmission set comprises a receiver and a transmitter that are connected over the CAT cable. This medium is widely implemented, rugged in use and the cables are easy to connect. The plugs at each end are small enough to pass through narrow pipes.

13.2 DVI transmission path and cable

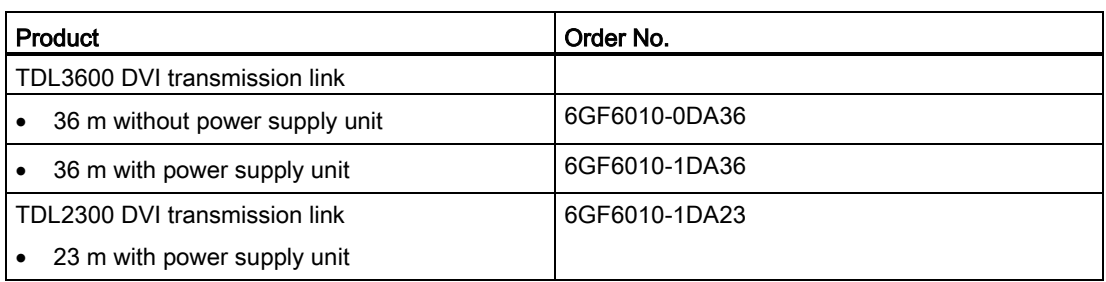

#### Accessories: cables and adapters

Different cables and adapters allow problem-free integration of our displays, even in extremely complex systems.

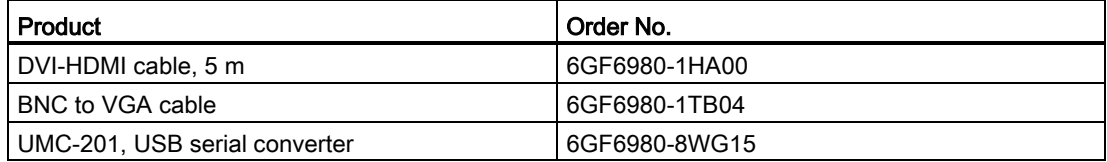

#### A.1 Warranty

<span id="page-86-2"></span>Opening of the housing, or electrical or mechanical changes on or in the device, result in cancellation of the warranty. For warranty details, please contact the sales partner from whom you purchased the product. These warranty conditions are neither extended nor limited by the contents of this user manual.

#### A.2 Repairs

Please contact the sales partner from whom you purchased the product.

#### A.3 Environmental protection

<span id="page-86-0"></span>Please observe all local requirements and laws pertaining to the disposal of displays.

#### A.4 Accessory devices

Devices connected to the analog DVI converter (e.g. PC) must also comply with the relevant safety specifications.

#### A.5 Contact

#### Support during installation and for technical questions

<span id="page-86-1"></span>Medical Monitor Solutions [\(http://www.eizo.com\)](http://www.eizo.com/)

A.6 Trademarks

#### A.6 Trademarks

The EIZO Logo is a registered trademark of EIZO CORPORATION in Japan and other countries.

EIZO is a registered trademark of EIZO CORPORATION in Japan and other countries.

RadiForce is a registered trademark of EIZO CORPORATION in Japan and other countries.

RadiCS is a registered trademark of EIZO CORPORATION in Japan and other countries.

RadiNET is a registered trademark of EIZO CORPORATION in Japan and other countries.

ScreenManager is a registered trademark of EIZO CORPORATION in Japan and other countries.

Windows is a registered trademark of Microsoft Corporation in the United States and other countries.

Apple is a registered trademark of Apple Inc.

Macintosh is a registered trademark of Apple Inc.

Mac is a registered trademark of Apple Inc.

VESA is a registered trademark or a trademark of Video Electronics Standards Association in the United States and other countries.

All other trademarks are the properties of their respective owners.

**Appendix** 

A.7 China RoHS (Restriction of Hazardous Substances)

#### A.7 China RoHS (Restriction of Hazardous Substances)

#### PDC0100

#### 型号 Model: 6GF6010-0BA0# (#=0..1; \$=A..Z; ##=00..99)

根据SJ/T11364-

2006《电子信息产品污染控制标识要求》特提供如下有关污染控制方面的信息。 The following product pollution control information is provided according to SJ/T11364-2006 Marking for Control of Pollution caused by Electronic Information Products.

#### 电子信息产品污染控制标志说明 Explanation of Pollution Control Label

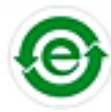

该标志表明本产品含有超过中国标准SJ/T11363- 2006《电子信息产品中有毒有害物质的限量要求》中限量的有毒有害物质。标志 中的数字为本产品的环保使用期,表明本产品在正常使用的条件下,有毒有害物 质不会发生外泄或突变,用户使用本产品不会对环境造成严重污染或对其人身、 财产造成严重损害的期限。单位为年。 为保证所申明的环保使用期限,应按产品手册中所规定的环境条件和方法进行正 常使用,并严格遵守产品维修手册中规定的定期维修和保养要求。 产品中的消耗件和某些零部件可能有其单独的环保使用期限标志,并且其环保使 用期限有可能比整个产品本身的环保使用期限短。应到期按产品维修程序更换那 些消耗件和零部件,以保证所申明的整个产品的环保使用期限。 本产品在使用寿命结束时不可作为普通生活垃圾处理,应被单独收集妥善处理。 This symbol indicates the product contains hazardous materials in excess of the limits established by the Chinese standard SJ/T11363-2006 Requirements for Concentration Limits for Certain Hazardous Substances in Electronic Information Products. The number in the symbol is the Environment-friendly Use Period (EFUP), which indicates the period during which the toxic or hazardous substances or elements contained in electronic information products will not leak or mutate under normal operating conditions so that the use of such electronic information products will not result in any severe environmental pollution, any bodily injury or damage to any assets. The unit of the period is "Year". In order to maintain the declared EFUP, the product shall be operated normally according to the instructions and environmental conditions as defined in the product manual, and periodic maintenance schedules specified in Product Maintenance Procedures shall be followed strictly. Consumables or certain parts may have their own label with an EFUP value less than the product. Periodic replacement of those consumables or parts to

maintain the declared EFUP shall be done in accordance with the Product Maintenance Procedures.

This product must not be disposed of as unsorted municipal waste, and must be collected separately and handled properly after decommissioning.

A.7 China RoHS (Restriction of Hazardous Substances)

#### 有毒有害物质或元素的名称及含量 Name and Concentration of Hazardous Substances

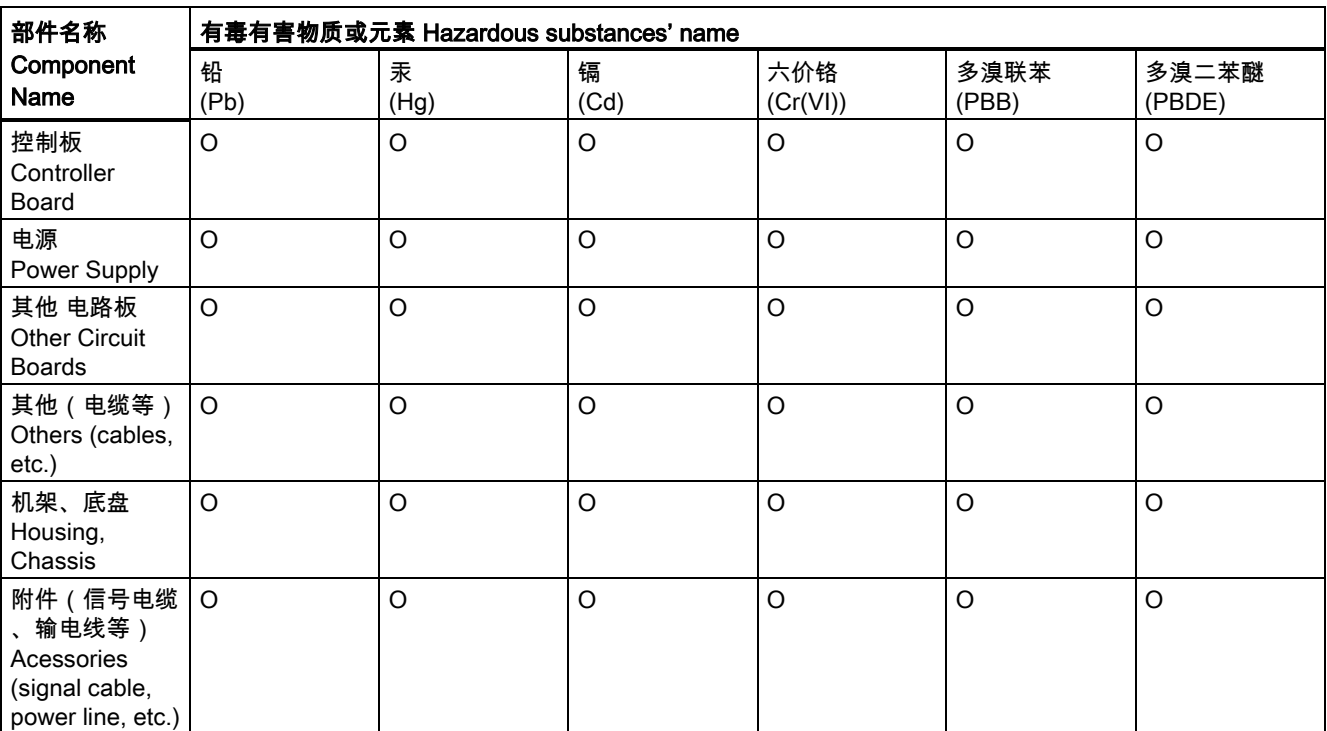

O: 表示该有毒有害物质在该部件所有均质材料中的含量均在SJ/T11363-2006 标准规定的限量要求以下

X: 表示该有毒有害物质至少在该部件的某一均质材料中的含量超出SJ/T11363-2006 标准规定的限量要求

此表所列数据为发布时所能获得的最佳信息.

 由于缺少经济上或技术上合理可行的替代物质或方案,此医疗设备运用以上一些有毒有害物质来实现设备的预期临床功 能,或给人员或环境提供更好的保护效果。

O: Indicates that this toxic or hazardous substance contained in all of the homogeneous materials for this part is below the limit requirement in SJ/T11363-2006.

X: Indicates that this toxic or hazardous substance contained in at least one of the homogeneous materials used for this part is above the limit requirement in SJ/T11363-2006

- Data listed in the table represents best information available at the time of publication.
- Applications of hazardous substances in this medical device are required to achieve its intended clinical uses, and/or to provide better protection to human beings and/or to environment, due to lack of reasonably (economically or technically) available substitutes.

产品中有毒有害物质或元素的名称及含量 Table of hazardous substances' name and concentration.

## List of abbreviations/acronyms  $\qquad \qquad \mathsf B$

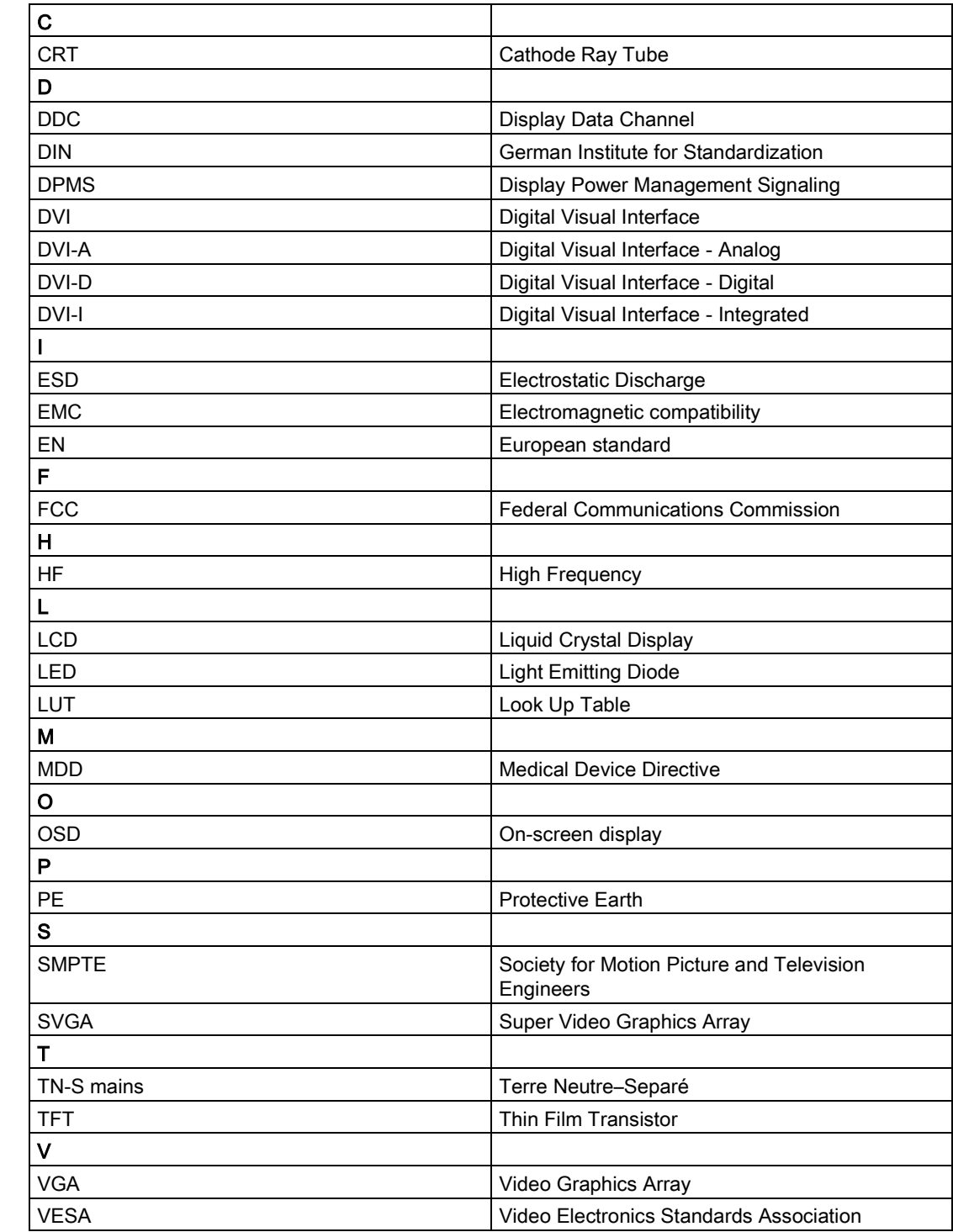

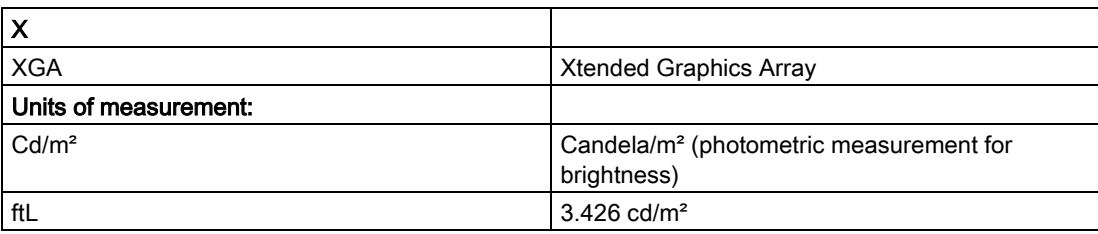

## Index

#### 1

15-pin sub-D female connector, [23](#page-24-0)

#### A

Accessories, [15](#page-16-0) Active/inactive resolution range, [62](#page-63-0) Ambient temperature Operation, [75](#page-76-0) Transport and storage (packed), [76](#page-77-0) Ambient temperature range, [17](#page-18-0) Analog DVI converter Dimensions, [75](#page-76-1) Features, [16](#page-17-0) Minimum distance from other units, [17](#page-18-1) Weight, [75](#page-76-2) Analog input Fine adjustment, [47](#page-48-0)

#### B

Blind mode Enter timing data and fine adjustment, [54](#page-55-0) BNC socket (video input), [24](#page-25-0) Brightness and contrast Adaptation to graphics card, [47](#page-48-1)

#### $\mathbf C$

Change of environment, [17](#page-18-2)

#### D

Digital input Fine adjustment, [47](#page-48-2) Digital output, [74](#page-75-0) DVI socket Input, [23](#page-24-1) output, [23](#page-24-2)

#### E

Electromagnetic compatibility Standards/guidelines, [77](#page-78-0)

#### K

Key functions In the OSD menu, [28](#page-29-0) Keypad Weight, [75](#page-76-3) Keypad connection, [74](#page-75-1)

#### L

Live mode Determine start values, [57](#page-58-0) Optimize geometry, [62](#page-63-1) Optimize scanning frequency, [59](#page-60-0) Sequence of a timing, [56](#page-57-0)

#### M

Manual fine adjustment of brightness and contrast, [47](#page-48-3) Mini-DIN socket (video input), [23](#page-24-3)

#### O

Observe EMC requirements when connecting, [21](#page-22-0) Optimize resolution, [62](#page-63-2) Order No. Keypad with cable, [15](#page-16-1) PDC0100 analog DVI converter with power supply unit, [15](#page-16-2) Power supply unit for 1-4x PDC0100, EU power cable, [15](#page-16-3) Power supply unit for 1-4x PDC0100, US power cable, [15](#page-16-4) Power supply unit for 1x PDC0100, EU power cable, [15](#page-16-5) Power supply unit for 1x PDC0100, US power cable, [15](#page-16-6) OSD menu Cancel locking, [46](#page-47-0)

#### P

Product disposal, [85](#page-86-0)

#### R

RGB input 15-pin Sub-D and DVI input socket, [16](#page-17-1) RJ11 socket Downstream, [25](#page-26-0) Upstream, [25](#page-26-1)

#### S

Saving of several timings, [64](#page-65-0) Serial interface, [74](#page-75-2) Serial interface/servicing socket, [25](#page-26-2) Shielding measures, [21](#page-22-1) Sub-D socket, [23](#page-24-4) Support During installation and for technical questions, [85](#page-86-1)

#### V

Ventilation, [17](#page-18-3) Video input, [74](#page-75-3) Video inputs, [16](#page-17-2) Mini-DIN and BNC sockets, [23,](#page-24-5) [24](#page-25-1)

#### W

Warranty conditions, [85](#page-86-2)

EIZO GmbH<br>Display Technologies

Siemensallee 84 76187 KARLSRUHE **GERMANY** 

Order Number: 1912298-004

www.eizo.eu